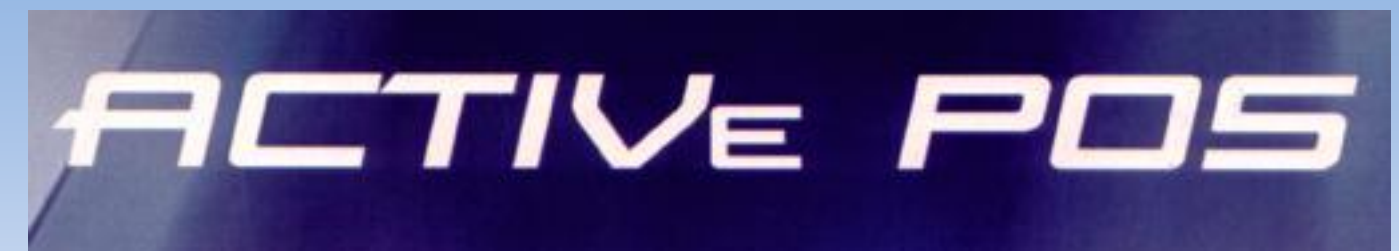

## **TIRDZNIECĪBAS DATORTERMINĀLS**

**LIETOTĀJA INSTRUKCIJA**

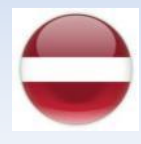

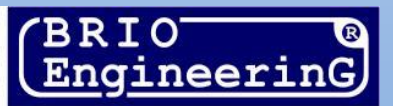

Tirdzniecības datortermināls BRIO ACTIVe POS Lietotāja instrukcija. BRIO SRC RĪGA, LATVIJA

Tirdzniecības datortermināls BRIO ACTIVe POS TM ir paredzēts darbam tirdzniecības datorsistēmu sastāvā kā ierīce, kas nodrošina pārdošanas procesu tirdzniecības uzņēmumos.

Ņemot vērā to, ka termināls BRIO ACTIVe POS pastāvīgi attīstās, darba kārtība konkrētajā realizācija var nedaudz atšķirties no aprakstītā dotajā instrukcijā. Jebkuru jautājumu gadījumā, kas saistīti ar dotajām atšķirībām, ir jāsazinās ar Jūsu sistēmas piegādātājiem.

*UZMANĪBU!!! Dažādu BRIO ACTIVe POS funkciju izmantošanas un pieejamības iespēja ir atkarīga no pieslēgta tirdzniecības aprīkojuma tipiem, fiskālajiem reģistratoriem, centrālās tirdzniecības sistēmas iestatījumiem un valsts nodokļu likumdošanas, kurā termināls tiek ekspluatēts.*

© BRIO SRC. Autortiesības ir aizsargātas. BRIO EngineerinG, BRIO, logotips BRIO EngineerinG, ShoppinG™, BRIO-ACTIVePOS™, BRIO-ShopVideo, BRIO-Billiard ir uzņēmuma SIA BRIO SRC reģistrētas preču zīmes.

# **Saturs**

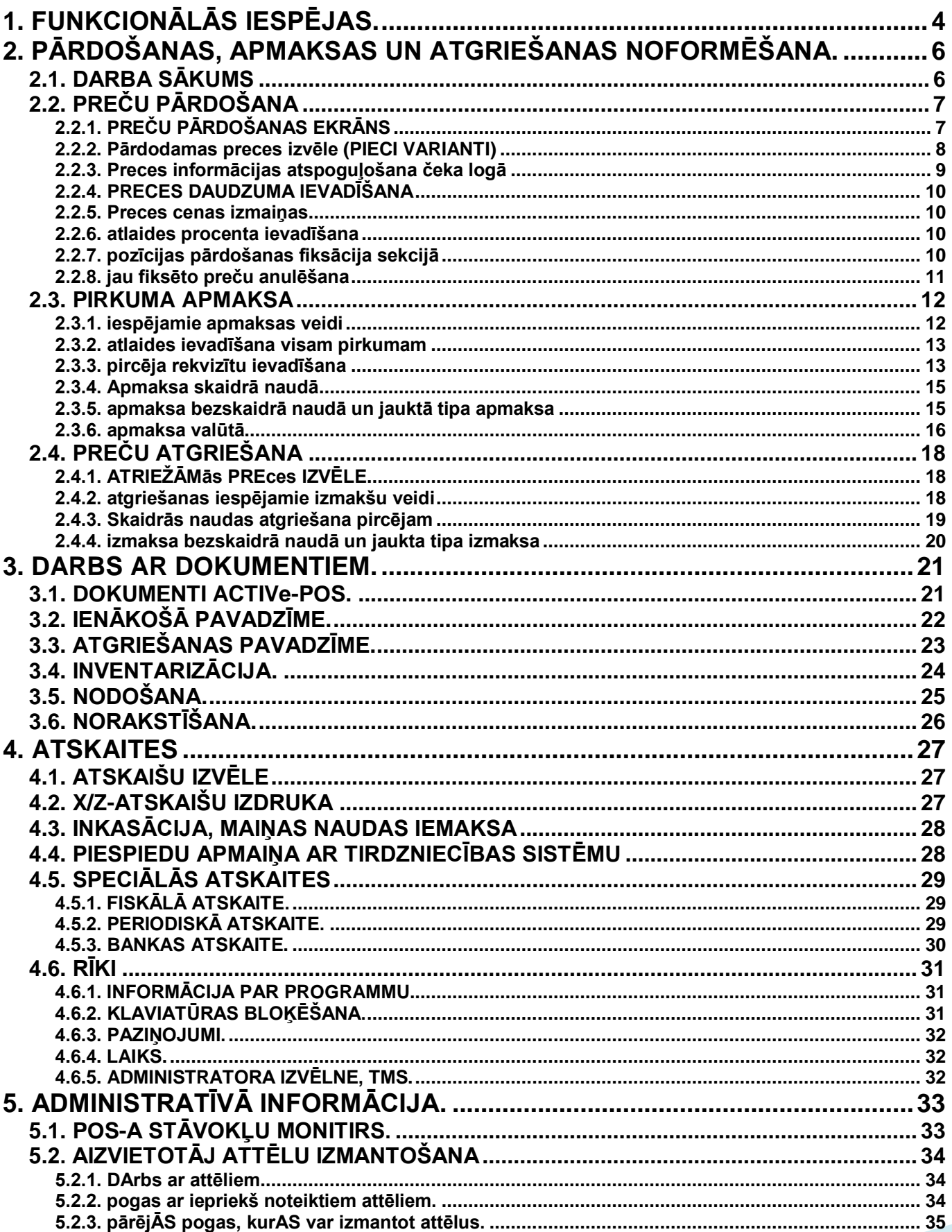

# **1. FUNKCIONĀLĀS IESPĒJAS.**

#### <span id="page-3-0"></span>**PREČU PĀRDOŠANAS UN PIRKUMU APMAKSAS VARIANTI**

- Preču pārdošana pēc Koda.
- Preču pārdošana pēc Svītrkoda.
- Preču pārdošana no pirktāko preču paneļa (PLU).
- Preču pārdošana ar cenas maiņu.
- Preču pārdošana ar atlaidi.
- Pārdodamo preču saraksta čekā labošana.
- Atlaide katrai čeka pozīcijai.
- Atlaide visam čekam.
- Uzcenojums visam čekam.
- Atlaižu, dāvanu un korporatīvo karšu izmantošana.
- Darbs ar Cenu lapām, Akcijām, Bonusiem, Tirdzniecības politikām utt.
- Sešas sekcijas (nodaļas) ar individuālu nodokļu piesaisti katrai no tām.
- Apmaksa skaidrā naudā.
- Apmaksa valūtā.
- Vienlaicīga pirkuma apmaksa dažādās valūtās.
- Vairāki bezskaidrās naudas norēķinu varianti.
- Preču apmaksa ar kredītkartēm.
- Apmaksa ar korporatīvām kartēm.
- Pirkuma jauktas apmaksas veids: skaidrā nauda + bezskaidrā nauda + valūta.
- Pircēja rekvizītu ierakstīšana čekā no datu bāzes vai klaviatūras.
- Trīs inkasācijas varianti.
- Maiņas naudas ievadīšana.
- Naudas un preču atgriešana.
- Skaidrās naudas izdošana pircējam.

#### **DROŠĪBA UN ĒRTĪBA**

- Personāla kopējais vai individuālais piekļuves ierobežojums dažādiem darba režīmiem.
- Piekļuves ierobežojums POS iestatījumiem.
- Ierobežojumu iestatīšana maksimālajai čeka summai.
- Klientam piedāvājamās atlaides piešķiršanas iespējas un apmēra ierobežojumu iestatīšana.
- Personāla identifikācija ar elektronisko identifikatoru palīdzību (kartes, čipi utt.).
- Tirdzniecības sistēmas centrālā servera paziņojumu saņemšana un atspoguļošana.
- Pogu atspoguļojuma aizvietotāj attēlu izmantošana.

#### **ATSKAITES**

- X-atskaites izdruka.
- Z-atskaites izdruka.
- Preču etikešu izdruka.
- Periodiskā fiskālās atskaites iegūšana.
- Pilnās fiskālās atskaites iegūšana.
- Divi čeka drukāšanas varianti: vienlaicīgi ar preču pārdošanu vai tikai pēc pārdošanas beigām.
- Pavadzīmju izdruka.

#### **DARBS AR DOKUMENTIEM**

- Dokuments "Inventarizācija"
- Dokuments "Ienākošā pavadzīme"
- Dokuments "Atgriešanas pavadzīme"
- Dokuments "Preču nodošana"
- Dokuments "Norakstīšana"

#### **ATBALSTĀMS APRĪKOJUMS**

- **Elektroniskie svari.**
- Svītrkodu rokas un stacionārie skeneri.
- Magnētisko karšu nolasītāji.
- iButton atslēgu un citu elektronisko identifikatoru nolasītāji.
- Svītrkodu etiķešu printeri.
- Ārējais displejs čeka atspoguļošanai pircējam.
- Papildus pilnformāta ārējais displejs reklāmas translācijai un pulksteņa rādīšanai.
- Dažādi fiskālo moduļu un fiskālo reģistratoru tipi.
- Darbs ar sistēmu BRIO-ShopVideo attēla titrēšana no videonovērošanas kamerām ar čeku saturu.
- Portatīvie datu vākšanas termināli (DVT).
- Dažāda tipa banku termināli.
- Naudas kastes.
- BRIO-PinPad klaviatūra pircēju PIN-kodu ievadīšanai.

#### **SAVIETOJAMĪBA AR TIRDZNIECĪBAS SISTĒMĀM**

- Autonoms darbs ar lokālo datu bāzi.
- Sinhronizācija ar tirdzniecības sistēmas centrālo serveri caur lokālo tīklu un Internetu automātiskajā, pusautomātiskajā vai manuālajā režīmā. Apmaiņas organizācijai tiek izmantots FTP-serveris.
- Pilnīga integrācija ar tirdzniecības datorsistēmu BRIO ShoppinG-IV.
- Integrācija ar citu ražotāju tirdzniecības sistēmām.
- Attālināta mijiedarbība ar kredītserveri BRIO-CredSys dāvanu un korporatīvo kredītkaršu apkalpošanai reālajā laikā.

**2. PĀRDOŠANAS, APMAKSAS UN ATGRIEŠANAS NOFORMĒŠANA.**

## <span id="page-5-1"></span><span id="page-5-0"></span>**2.1. DARBA SĀKUMS**

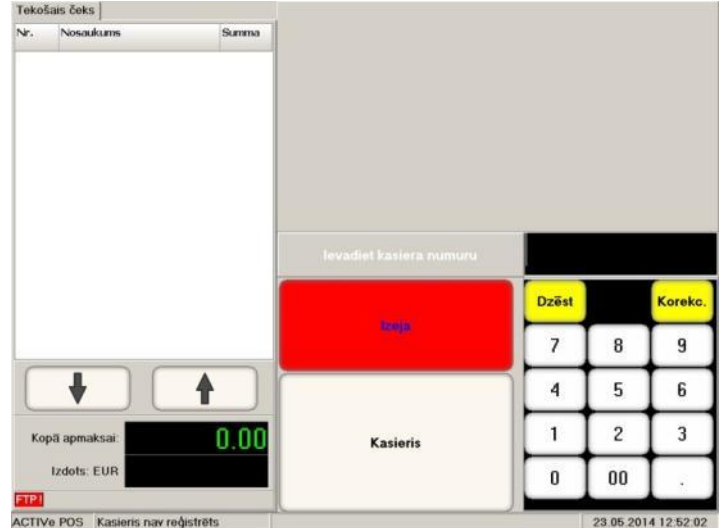

- Pēc programmas palaišanas uz EKRĀNA parādīsies aicinājums ievadīt kasiera numuru
- Uz ciparu klaviatūras ir jāievada Kasiera numurs un jānospiež poga **[Kasieris].**

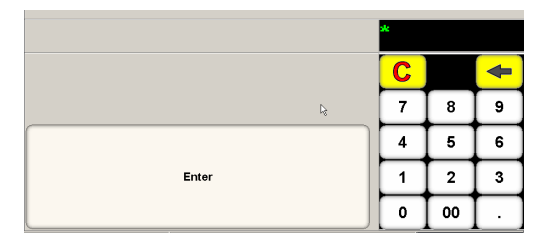

 Ja Tirdzniecības sistēmā Kasierim ir paredzēts ievadīt Paroli, tad POS izvadīs pieprasījumu tās ievadīšanai. Paroles ievadīšanai ir jāizmanto ciparu klaviatūra.

*UZMANĪBU!!! Ja POS-am ir pieslēgti nolasītāji, kas ļauj nolasīt numuru un paroli no elektroniskā nesēja (svītrkoda skeneris, iButton nolasītājs, magnētiskās vai čipa kartes nolasītājs u.c.), tad Kasiera numura un paroles ievadīšanai var izmantot atbilstošu elektronisko identifikatoru.*

Ja viss ir ievadīts pareizi, tad atvērsies **Preču Pārdošanas Ekrāns**.

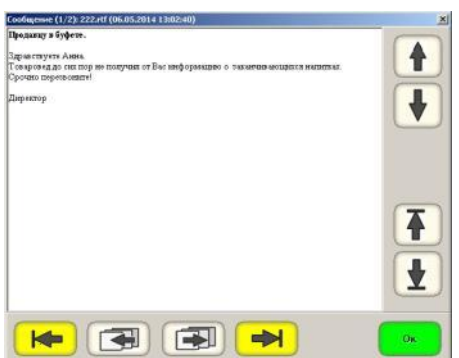

 Ja datu apmaiņas laikā ar centrālo serveri tika saņemti informatīvie paziņojumi, tad tie tiks atspoguļoti uz ekrāna. Lai pārvietotos paziņojuma tekstā vai starp dažādiem paziņojumiem, ir jāizmanto navigācijas pogas.

## <span id="page-6-1"></span>**2.2. PREČU PĀRDOŠANA 2.2.1. PREČU PĀRDOŠANAS EKRĀNS**

<span id="page-6-0"></span>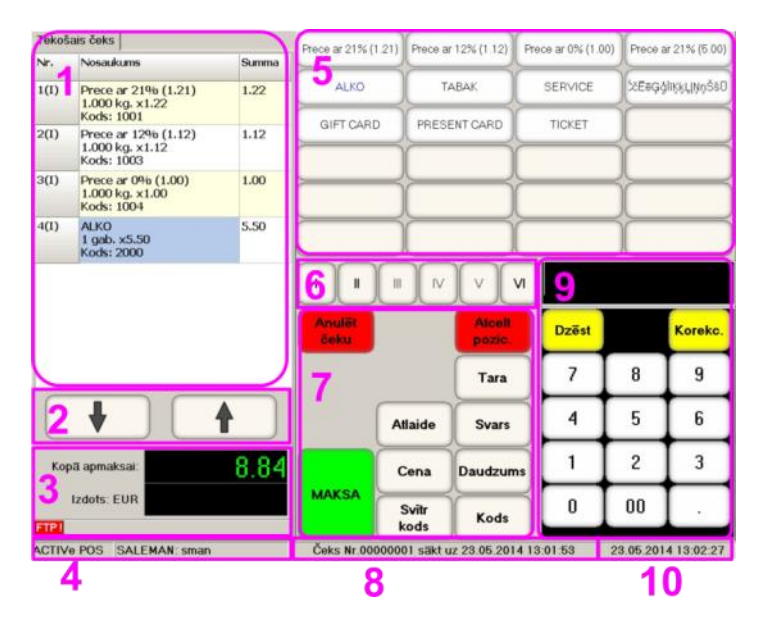

**1. ČEKA LOGS.** Tiek atspoguļots Preču saraksts ar datiem tekošajā Čekā.

#### **2. NAVIGĀCIJAS POGAS.**

**3. KOPSAVILKUMA LOGS**. Čeka vispārīgie dati un POS-a stāvokļu monitors (Paziņojumi par kļūdām).

**4. KASIERIS.** Kasiera dati, kas tika reģistrēts POS-a ielādēšanas laikā.

**5. PIRKTĀKO PREČU PANELIS –** 24 pogas, kurām var tikt piesaistītas pirktākās preces. Šo preču pārdošana tiek īstenota ar vienkāršu atbilstošas pogas nospiešanu. Katrai pogai var būt piesaistīta ne tikai viena prece, bet arī vesela preču grupa. Šajā gadījumā, pēc pogas nospiešanas, tiks atvērta apakšnodaļa, kurā glabājas izvēlētās grupas preces.

#### *UZMANĪBU!!! Pirktāko Preču Paneļa saturs glabājas failā POS-XX.plu. Šāda faila izveidošana ir jāizmanto programma ACTIVe POS PLU Wizard.*

**6. NODAĻU PANELIS** – Sešas sekciju pogas Preču pārdošanas fiksācijai konkrētajā nodaļā.

**7. FUNKCIONĀLIE POGAS** – Pogas, kas paredzētas darbam atbilstošajā režīmā (pārdošana, atgriešana utt.). Atkarībā no režīma un iestatījumiem, šīs pogas var dinamiski mainīties.

**8. PAZIŅOJUMU PANELIS** – Dotajā rindā parādās dažādi sistēmas paziņojumi.

**9. CIPARU KLAVIATŪRA** – Klaviatūra, kas paredzēta skaitlisko datu ievadīšanai.

**10. LAIKS, DATUMS** – POS-a tekošais datums un laiks.

#### <span id="page-7-0"></span>**2.2.2. PĀRDODAMAS PRECES IZVĒLE (PIECI VARIANTI)**

- **1.VARIANTS. Preces ievadīšana ar Svītrkodu skenera palīdzību** Ar skeneri nolasīt svītrkodu no preces iepakojuma. Preces informācija parādās **Čeka Logā**.
- **2.VARIANTS. Svītrkoda ievadīšana no ciparu klaviatūras**  Uz ciparu klaviatūras uzņemt nepieciešamas preces svītrkodu un nospiest pogu **[Svītru-kods].** Informācija par preci parādīsies Čeka Logā.

*UZMANĪBU!!! Ja Svītrkods satur preču daudzumu (fasēta sveramā prece), tad daudzums tiks automātiski atpazīts un ievadīts dokumentā.*

 **3.VARIANTS. Preces ievadīšana no pirktāko preču paneļa (PLU)** – Uz Pirktāko Preču Paneļa nospiest pogu ar nepieciešamu preci vai preču grupu. Informācija par preci parādīsies Čeka Logā.

*UZMANĪBU!!! Ja pogai ir piesaistīta Preču Grupa, tad atvērsies apakšnodaļa, kurā atrodas preces no izvēlētās grupas.*

- **4.VARIANTS. Preces koda ievadīšana uz ciparu klaviatūras** Uz ciparu klaviatūras uzņemt nepieciešamas preces kodu un nospiest pogu **[Kods].** Informācija par preci parādīsies Čeka Logā.
- **5.VARIANTS. Preces izvēle no Datu Bāzes** Preces izvēlei no datu bāzes, neievadot no ciparu klaviatūras preces kodu, ir nepieciešams nospiest pogu **[Kods].** Atvērsies ekrāns preču izvēlei.

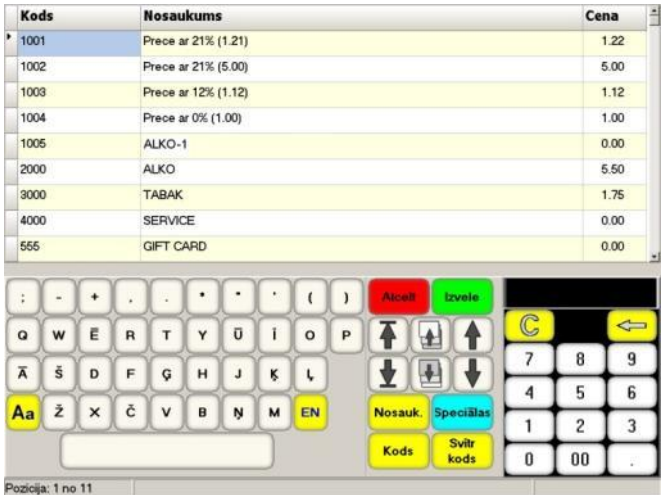

- Ekrāna augšējā daļā ir parādīta tabula ar preču sarakstu. Izvēlētā Preces pozīcija ir iezīmēta ar krāsu.
	- o **Kods** Preces kods.
	- o **Nosaukums** Preces nosaukums.
	- o **Cena** Preces bāzes cena, neņemot vērā spēkā esošas akcijas, cenu pēc nodaļas, cenu klientam, cenu lapas utt.
- Ekrāna apakšējā daļā Simbolu klaviatūra, funkcionālo pogu un navigācijas pogu izvietojums, ciparu klaviatūra.

- 
- Funkcionālās pogas ļauj atrast un izvēlēties nepieciešamo Preci.
	- o **[Atcelt]** Atgriezties uz pārdošanas ekrānu.
	- o **[Izvēle]** Atgriezties uz preču pārdošanas ekrānu, pievienojot izvēlēto pozīciju čekam.
	- o **[Nosaukums]** Atrast datu bāzē preci pēc tās nosaukuma fragmenta, kas iepriekš ir ierakstīts ar simbolu un ciparu klaviatūru palīdzību.
	- o **[Kods]** Atrast datu bāzē preci pēc tās koda fragmenta, kas iepriekš ir ierakstīts ar simbolu un ciparu klaviatūru palīdzību.

#### *UZMANĪBU!!! Nosaukuma vai koda fragments meklēšanai var būt jebkāda garuma, bet tam ir obligāti jāsākas ar pirmo simbolu. POS atspoguļos visu preču sarakstu, kuru nosaukumu vai kodu sākuma fragments sakrīt ar ievadīto.*

- o **[Speciālas]** Atrast datu bāzē preci pēc tās pilna svītrkoda, kas iepriekš ierakstīts ar ciparu klaviatūras palīdzību. **[Speciālas] / [Etiķete]** – Izdrukāt uz pieslēgta printera svītrkoda etiķeti izvēlētajai precei.
- o **[Speciālas] / [Pārbaudiet cenu]**  Parādīt tekošo izvēlētās preces pārdošanas cenu, ņemot vērā visas spēkā esošas akcijas, cenu lapas utt.

## **2.2.3. PRECES INFORMĀCIJAS ATSPOGUĻOŠANA ČEKA LOGĀ**

<span id="page-8-0"></span>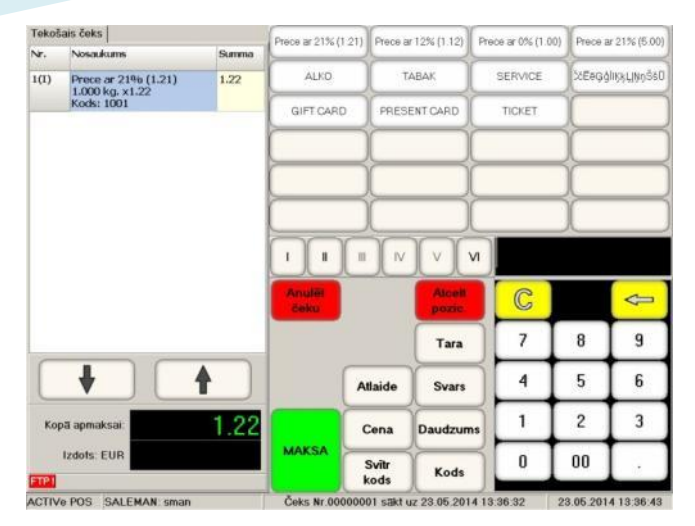

- Čeka Logā ir parādīta Prece ar datiem par to.
- Loga apakšējā daļā ir parādīts kopējais Preču skaits (Opcija).
- Funkcionālās pogas:
	- o **[Anulēt čeku]** Pilnībā anulēt visu Čeku.
	- o **[Anulēt pozīciju]** Atteikties no izvēlētās čeka pozīcijas ar Navigācijas pogu palīdzību.
	- o **[Maksa]** Pabeigt Čeku un pāriet uz tā apmaksu.
	- o **[Atlaide]** Ievadīt atlaides procentu pēdējai pārdodamai precei.
	- o **[Cena]** Preces jaunas cenas ievadīšana.
	- o **[Svītrkods]** Nākamās pārdodamas preces svītrkoda ievadīšana.
	- o **[Tara]** Pieprasīt no elektroniskiem svariem svaru, bet uzskatīt to par Taras svaru.
	- o **[Svars]** Pieprasīt Preces svaru no pieslēgtiem elektroniskiem svariem.

*UZMANĪBU!!! Ja pirms preces svara pieprasījuma bija pieprasīts taras svars, tad POS automātiski atskaitīs no preces svara iepriekš iegūto taras svaru.*

- o **[Daudzums]** Preces daudzuma ievadīšana.
- o **[Kods]** Nākamās preces koda ievadīšana.
- o **[I,II,III,IV,V,VI]**  Preces fiksācijas pogas čekā atbilstošajā sekcijā.

#### *UZMANĪBU!!! Pieejamo funkcionālo pogu sastāvs un darba iespējas ar tiem ir atkarīgas no POS-a un Tirdzniecības Sistēmas iestatījumiem.*

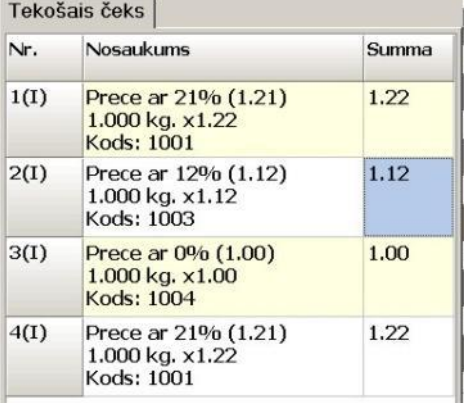

- Tekošā čeka logā tiek atspoguļota šāda pārdodamās Preces informācija:
	- o **Lauks Nr. NN(MM):** Pozīcijas numurs čekā un nodaļas numurs, kurā ir fiksēta šīs Preces pārdošana.
	- o **Lauks / Nosaukums:** Preces nosaukums, daudzums, cena par preces vienību, atlaides procents un summa.
	- o **Lauks / Summa:**  Pozīcijas summa čekā, ņemot vērā visas atlaides, izmainīto cenu, daudzumu utt.
- Tekošā pozīcija čekā ir iezīmēta ar krāsu.

*UZMANĪBU!!! Atspoguļojamās informācijas sastāvs var atšķirties no apraksta, atkarībā no POS-a iestatījumiem. Funkcionālo pogu sastāvs un darba iespējas ar tiem ir atkarīgas no POS-a un Tirdzniecības Sistēmas iestatījumiem.*

## <span id="page-9-0"></span>**2.2.4. PRECES DAUDZUMA IEVADĪŠANA**

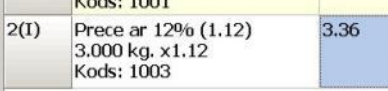

- Pēc tam, kad prece ir izvēlēta, var ievadīt tās daudzumu.
- Ievadīšanai ir nepieciešams uz ciparu klaviatūras iedrukāt nepieciešamu preces daudzumu un nospiest pogu **[Daudzums].**  Tekošās preces pozīcijā atspoguļosies izmaiņas.
- Ja ir nepieciešams ievadīt preces svaru no pieslēgtiem elektroniskajiem svariem, nospiediet pogu **[Svars].**

*UZMANĪBU!!! Ja pārdodamas Preces daudzums ir vienāds vieniniekam (gabalprece), tad tā daudzumu ievadīt nav nepieciešams. Var uzreiz pāriet uz nākamās preces ievadīšanas.*

*UZMANĪBU!!! Ja Prece ievadīta ar Svītrkoda palīdzību, kurš savā sastāvā jau satur daudzumu (fasētā prece), tad daudzums tiks ievadīts automātiski.*

*UZMANĪBU!!! Preces daudzumu tekošajā pozīcijā var mainīt tikai līdz tā pārdošanas fiksācijai nodaļā.*

#### <span id="page-9-1"></span>**2.2.5. PRECES CENAS IZMAIŅAS**

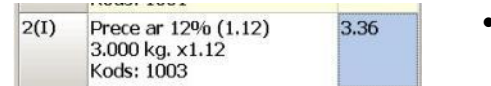

 Preces cenas mainīšanai ir nepieciešams ar ciparu klaviatūru iedrukāt jauno cenas vērtību un nospiest pogu **[Cena].** Tekošās preces pozīcijā atspoguļosies izmaiņas.

*UZMANĪBU!!! Preces cenas izmaiņas ir iespējamas tikai līdz preces pārdošanas fiksācijai nodaļā, kā arī tad, ja to ļauj attiecīgie POS-a un Tirdzniecības sistēmas iestatījumi.*

## <span id="page-9-2"></span>**2.2.6. ATLAIDES PROCENTA IEVADĪŠANA**

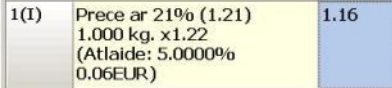

 Atlaides ievadīšanai ir nepieciešams ar ciparu klaviatūru iedrukāt atlaides procentu un nospiest pogu **[Atlaide].** Tekošās preces pozīcijā atspoguļosies izmaiņas.

*UZMANĪBU!!! Atlaides izmantošana preces cenai ir iespējama tikai līdz preces pārdošanas fiksācijai nodaļā, kā arī tad, ja to ļauj attiecīgie POS-a un Tirdzniecības sistēmas iestatījumi.*

#### <span id="page-9-3"></span>**2.2.7. POZĪCIJAS PĀRDOŠANAS FIKSĀCIJA SEKCIJĀ**

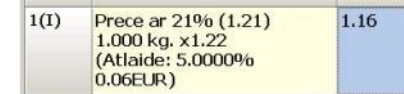

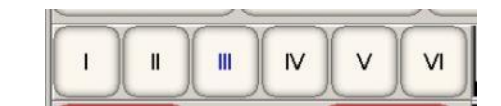

 Preces tekošās pozīcijas pārdošanas fakta fiksācijai sekcijā (nodaļā) jānospiež attiecīga poga. Līdz jaunas pozīcijas ievadīšanai fiksācijas sekciju iespējams mainīt vienkārši nospiežot attiecīgu citas sekcijas pogu.

*UZMANĪBU!!! Ja neizvēlēties nodaļu fiksācijai, bet uzreiz pāriet uz citas preces ievadīšanu, tad tekošā pozīcija automātiski tiks fiksēta nodaļā, kura ir paredzēta dotajai precei "pēc noklusējuma".*

## <span id="page-10-0"></span>**2.2.8. JAU FIKSĒTO PREČU ANULĒŠANA**

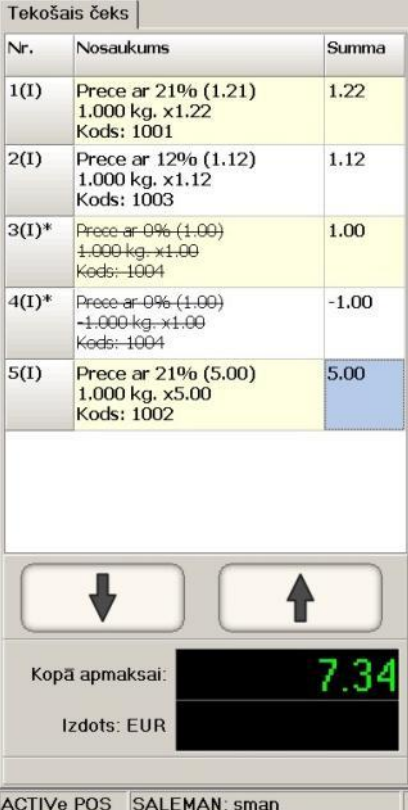

- Līdz tam brīdim, kamēr nav veikta pāreja uz čeka apmaksas noformēšanu (nav nospiesta poga **[Maksa]**), jebkuru no jau fiksētām pozīcijām var anulēt.
- Jau fiksētās pozīcijas anulēšanai ir jāpāriet uz to ar navigācijas pogu palīdzību (vai vienkārši nospiežot to uz POS-a displeja) un jānospiež poga **[Pozīcijas anulēšana].**
- Anulētā pozīcija tiek pārsvītrota, bet jau izdrukājamajā čeka daļā tiks pievienota papildus informācija.

*UZMANĪBU!!! Pozīcijas anulēšana čekā nekādā veidā neietekmē turpmāko pārdošanas procesu. Pēc nepieciešamās pozīcijas anulēšanas var turpināt ievadīt čekā jaunas preces.*

## <span id="page-11-1"></span>**2.3. PIRKUMA APMAKSA**

#### <span id="page-11-0"></span>**2.3.1. IESPĒJAMIE APMAKSAS VEIDI**

- Visus apmaksas variantus var nosacīti iedalīt trijos veidos:
	- o **Apmaksa skaidrā naudā Skaidrā naudā veiktā apmaksa** Apmaksa tiek veikta skaidrā naudā. Šeit ir iespējams noformēt pilnu vai daļēju apmaksu ārzemju valūtā pēc noteiktajiem kursiem.
	- o **Apmaksa bezskaidrā naudā** Apmaksa tiek veikta ar bankas, dāvanu, korporatīvām kartēm vai citā veidā, kad nav skaidrās naudas apgrozījuma.
	- o **Jaukts apmaksas veids** Apmaksa tiek veikta daļēji skaidrā naudā, daļēji bezskaidrā.

*UZMANĪBU!!! Iespēja īstenot augstākminētos apmaksas veidus ir atkarīga no tekošās likumdošanas un tiek uzdota ar POS-a iestatījumiem, ņemot vērā izmantoto fiskālo moduļu un fiskālo reģistratoru iespējas.*

 Pēc tam, kad čekā ir fiksēta pēdējā prece, var pāriet uz pirkuma apmaksu. Šim nolūkam ir jānospiež poga **[Apmaksa]**.

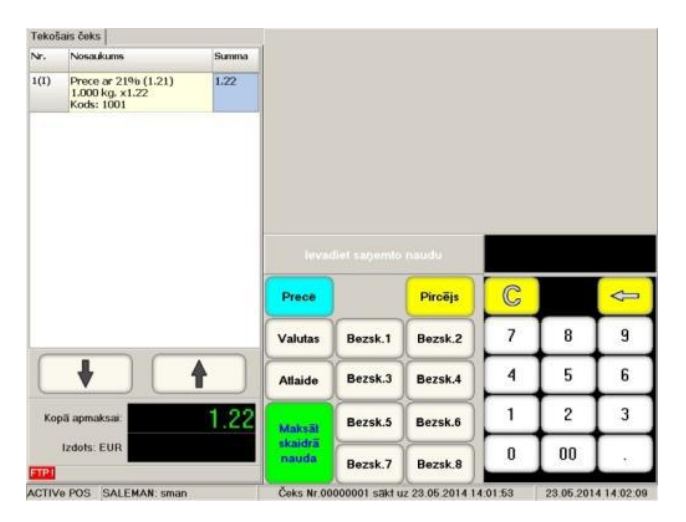

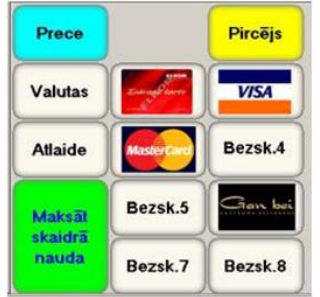

*Uzmanību!!! Uzskatāmībai un vienkāršībai ļoti viegli izmantot iespēju apzīmēt pogas ar attēliem, kas apzīmē bezskaidras naudas norēķinu veidus.*

- Attēlā ir redzams pirkumu apmaksas ekrāns:
	- o **[Prece]** Atgriezties uz pārdošanas ekrānu preču pārdošanas turpināšanai.
	- o **[Pircējs]** Pircēja datu (Atribūtu) ievadīšana čekā.
	- o **[Atlaide]** Piešķirt atlaidi visai čeka summai. Turklāt atlaides atsevišķām preču pozīcijām tiek saglabātas.
	- o **[Maksāt skaidrā naudā]** Noformēt apmaksu skaidrā naudā.
	- o **[Bezsk-1-6]** Pogas, kurām nodefinēti dažādi bezskaidras apmaksas veidi. Piemēram:
		- [Bezsk-1] Dāvanu karte
		- [Bezsk-2] Bankas karte " Visa "
		- [Bezsk-3] Bankas karte " Master Card "
		- [Bezsk-4] Bankas karte "Visa"
		- [Bezsk-5] Tukša poga
		- [Bezsk-6] Korporatīvā karte
		- [Bezsk-7] Jebkura bankas karte
		- [Bezsk-8] Jebkura dāvanu karte

*UZMANĪBU!!! Bezskaidrās naudas apmaksas veida piesaistīšana konkrētajai pogai tiek īstenota POS-a iestatījumos. Tur pat tiek noteikts, kā un kādai pogai pieslēgt banku terminālus, karšu nolasītājus vai citu elektronisko identifikatoru (iButton, NFC, RFID utt.) nolasītājus. Bezskaidrās naudas dažādu apmaksas veidu pieļaujamais daudzums un kombinācija tiek noteikta ar spēkā esošu likumdošanu un fiskālo reģistratoru iespējām, kuri ir pieslēgti POS-am.*

## <span id="page-12-0"></span>**2.3.2. ATLAIDES IEVADĪŠANA VISAM PIRKUMAM**

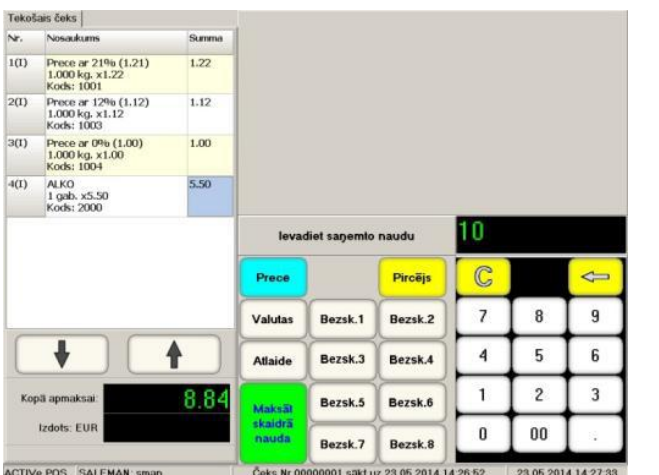

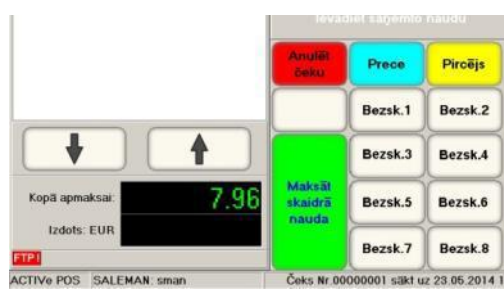

- Atlaides noformēšanai visam pirkumam ir nepieciešams ar ciparu klaviatūru ievadīt tās procentu un nospiest pogu **[Atlaide]**. Kopsavilkuma logā parādīsies pirkuma summa, ņemot vērā ievadīto atlaidi.
- Ja Pircējam ir atlaižu (bonusu) magnētiskā karte (vai cits elektroniskais identifikators), tad to ir nepieciešams ievadīt atbilstošajā nolasītājā. POS atradīs šo pircēju datu bāzē un automātiski piešķirs tam paredzētās atlaides, bonusus utt.

*UZMANĪBU!!! Pēc atlaides ievadīšanas visam čekam – atcelt vai mainīt to vairs nebūs iespējams. Var tikai anulēt visu čeku.*

*UZMANĪBU!!! Atlaides ievadīšanas iespēja pircējam tiek noteikta ar POS iestatījumiem un tiesībām, kas piešķirtas noteiktajam pārdevējam tirdzniecības sistēmā.*

## <span id="page-12-1"></span>**2.3.3. PIRCĒJA REKVIZĪTU IEVADĪŠANA**

 Ja čekā ir nepieciešams ievadīt pircēja rekvizītus, tad pirms pirkuma apmaksas noformēšanas sākuma ir jānospiež poga **[Pircējs]**. Atvērsies ekrāns Pircēja izvēlei no to pircēju skaita, kas jau ir reģistrēti POS-a Datu Bāzē.

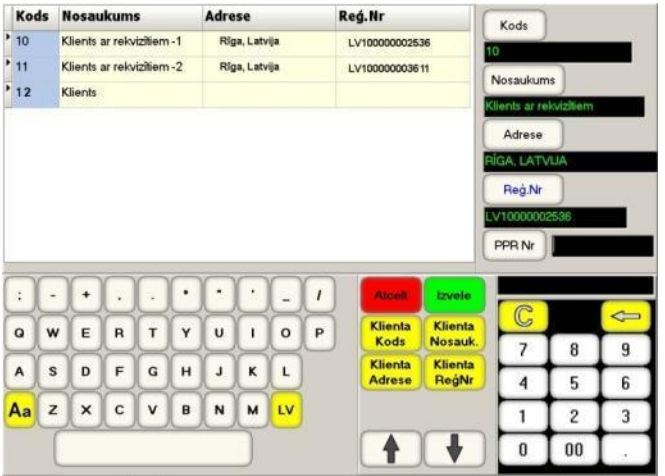

- Ekrāna kreisajā augšējā daļā ir parādīta tabula ar Pircēju sarakstu no POS-a datu bāzes ar viņu rekvizītiem. Izvēlētā Pircēja pozīcija ir iekrāsota.
	- o **Kods** Pircēja Kods.
	- o **Nosaukums** Pircēja nosaukums.
	- o **Adrese** Pircēja adrese
	- o **Reģ.numurs** Reģistrācijas numurs.
- Ekrāna labajā augšējā daļā panelis ar izvēlētās Pircēja pozīcijas datiem un pogām datu labošanai.
- Ekrāna apakšējā daļā Simbolu klaviatūra, funkcionālo pogu un navigācijas pogu lauks, ciparu klaviatūra.
- Funkcionālās pogas ļauj atrast un izvēlēties nepieciešamo Pircēju.
	- o **[Atcelt]** Atgriezties uz apmaksas ekrānu.
	- o **[Izvēle]** – Atgriezties uz apmaksas ekrānu, pārnesot čekā Pircēja rekvizītus.
	- o **[Nosaukums]** Atrast datu bāzē Pircēju pēc tā nosaukuma sākuma fragmenta, kas iepriekš ievadīts ar simbolu un ciparu klaviatūras palīdzību.
	- o **[Kods]** Atrast datu bāzē Pircēju pēc tā koda sākuma fragmenta.

- o **[Adrese]** Atrast datu bāzē Pircēju pēc tā adreses sākuma fragmenta.
- o **[Reģistrācijas numurs]** Atrast datu bāzē Pircēju pēc tā reģistrācijas numura sākuma fragmenta, kas iepriekš ievadīts ar simbolu un ciparu klaviatūras palīdzību.
- Izvēlētā Pircēja rekvizītu labošanai dotajam čekam, ir nepieciešams izmantot simbolu un ciparu klaviatūras, un pogas panelī ar Pircēja rekvizītiem.
	- o **[Kods]** Piešķirt Pircējam ievadīto kodu.
	- o **[Nosaukums]** Piešķirt Pircējam ievadīto nosaukumu.
	- o **[Adrese]** Piešķirt Pircējam ievadīto adresi.
	- o **[Reģistrācijas numurs]** Piešķirt Pircējam ievadīto reģistrācijas numuru.
	- o **[Pavadzīmes numurs]** Piešķirt pavadzīmei ievadīto numuru, kura tiks izdrukāta papildus Pircējam izdotajam čekam.

*UZMANĪBU!!! Pavadzīmes izdrukāšanas iespēju papildus čekam nosaka spēkā esošā likumdošana, pieslēgtais aprīkojums un POS-a iestatījumi.*

*UZMANĪBU!!! Ja izvēlētajam Pircējam tiek ievadīti jaunie rekvizīti, tad tie tiek izmantoti tikai dotajam čekam un netiek saglabāti POS-a Datu Bāzē.*

- Ja ir nepieciešams ievadīt vienreizēja Pircēja rekvizītus, kura nav datu bāzē, tad var izmantot jebkura cita Pircēja datus no bāzes, vienkārši izlabojot tā rekvizītus dotajam čekam.
- Šāda vienreizēja Pircēja rekvizītu ievadīšanas gadījumā eksistē viena problēma uz čeka tiks izdrukāti no jauna ievadītie rekvizīti, taču uz tirdzniecības sistēmas centrālo bāzi tiks nosūtīta informācija par preču pārdošanu tam pircējam no bāzes, kurš tika izvēlēts rediģēšanai.

*UZMANĪBU!!! Labākais veids, kā strādāt ar vienreizējiem pircējiem – ir izveidot tirdzniecības sistēmas centrālajā bāzē Pircēju Bez Rekvizītiem. Šajā gadījumā tieši viņam tiks ieskaitītas visas vienreizēja pircēja pārdošanas. Šādam universālam vienreizējam Pircējam ieteicams piešķirt Kodu=1 (vai 10), lai tas atrasot saraksta sākumā.*

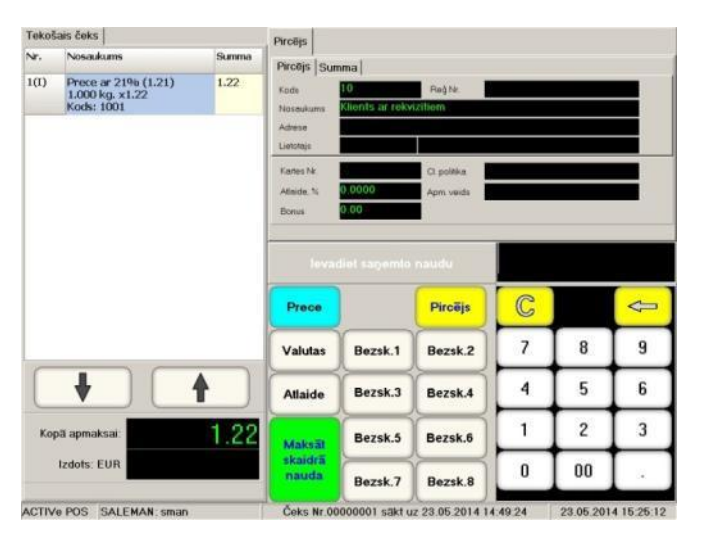

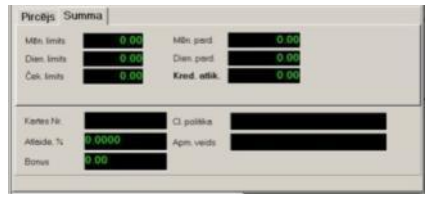

 Cilņu satura caurskatīšanai vienkārši nospiediet uz to nosaukuma.

 Pēc tam, kad Pircējs tika izvēlēts, uz pārdošanas ekrāna atspoguļosies papildus informācija no Datu Bāzes. Šīs papildus informācijas sastāvu un saturu nosaka centrālās tirdzniecības sistēmas iespējas.

#### <span id="page-14-0"></span>**2.3.4. APMAKSA SKAIDRĀ NAUDĀ**

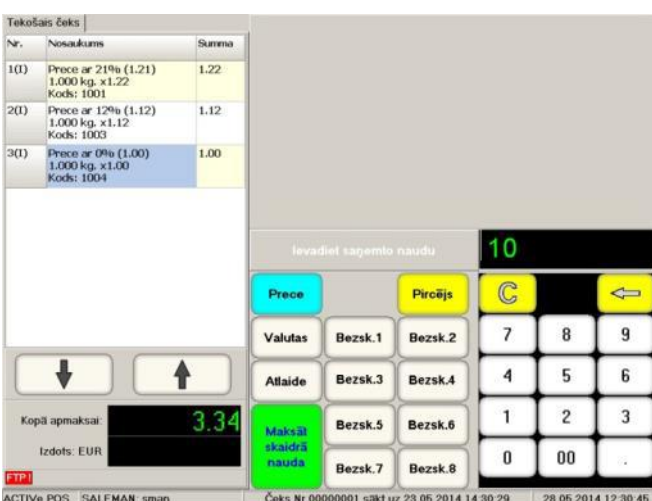

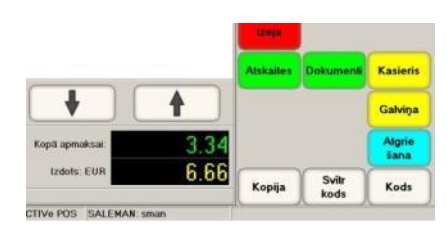

- Apmaksas skaidrā naudā noformēšanai ievadiet no ciparu klaviatūras naudas summu, kuru saņemat no pircēja, un nospiediet pogu **[Maksāt skaidrā naudā]**.
- Kopsavilkuma loga parādīsies atlikuma summa, bet pats POS atgriezīsies uz pārdošanas ekrānu. Ja nepieciešams izdrukāt čeka kopiju, nospiediet pogu **[Kopija]**.

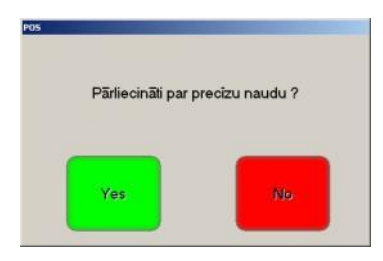

- Ja neievadīt saņemamo no pircēja naudas summu, bet uzreiz nospiest pogu **[Maksāt skaidrā naudā]**, tad parādīsies atbilstošs brīdinājums:
	- o **[Yes]** Apstiprināt apmaksu. Pircējs deva tiešo naudas summu un izdot atlikumu nav nepieciešams.
	- o **[No]** Atlikums ir nepieciešams. Atgriezties naudas summas ievadīšanai, kura tika saņemta no pircēja.

*UZMANĪBU!!! Dažās valstīs, atbilstoši to likumdošanai, saņemtās no pircēja naudas summas ievadīšana ir obligāta jebkurā gadījumā.*

<span id="page-14-1"></span>**2.3.5. APMAKSA BEZSKAIDRĀ NAUDĀ UN JAUKTĀ TIPA APMAKSA**

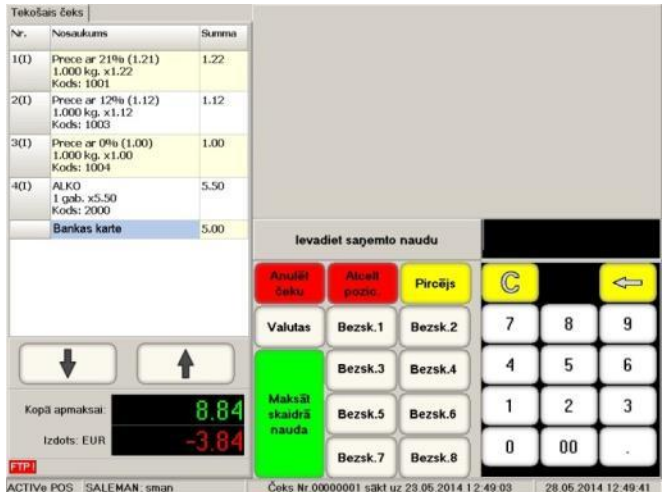

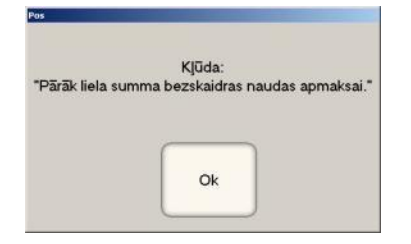

*UZMANĪBU!!! Ievadītā naudas summa apmaksai bezskaidrā naudā nevar pārsniegt kopējo pirkuma summu, jo šāda veida apmaksas gadījumā nav iespējams izdot atlikumu.*

- Apmaksas bezskaidrā naudā apmaksas noformēšanai ievadiet no ciparu klaviatūras naudas summu, kuru Pircējs apmaksās bezskaidrās naudās veidā un nospiediet atbilstošu pogu **[Bezsk-NN]**, atkarībā no izvēlētā bezskaidrās naudas apmaksa veida (banka, dāvanu karte utt.).
- Ja ievadītā summa bija mazāka par pirkuma summu, tad atlikušo daļu var apmaksāt jebkurā citā veidā.
- Piedāvātajā piemērā ir redzams, ka no kopējās summas 8.84 Eur apmērā, 5 Eur tika apmaksāti ar bankas karti **[Bezsk-1]** un palika vēl apmaksāt 3.85 Eur, kurus var apmaksāt jebkurā citā veidā.

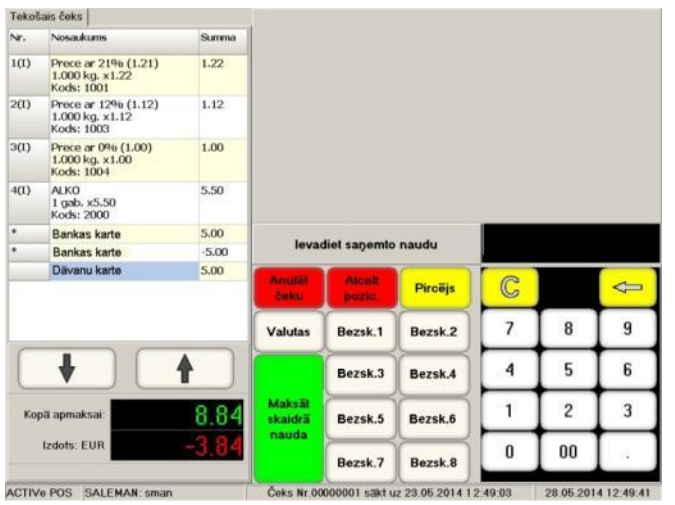

 Nepieciešamības gadījumā var atgriezt veikto bezskaidras naudas apmaksu, nospiežot pogu **[Anulēt pozīciju]**. Šajā gadījumā Čeka logā atspoguļosies anulētā apmaksa, bet vēl neapmaksātās čeka daļas summa palielināsies.

*UZMANĪBU!!! Jau veiktās bezskaidrās naudas apmaksas daļas anulēšanas iespēju nosaka spēkā esošā likumdošana, POS-a iestatījumu, fiskālo reģistratoru un bankas terminālu iespējas.*

- Veicot bankas bezskaidrās naudas apmaksu, ir iespējami divi darba varianti:
	- o **Bankas termināls nav pieslēgts POS-am**. Apmaksa terminālī tiek veikta tā, kā tas ir pieņemts šāda tipa termināliem, bet čekā un POS-ā vienkārši tiek fiksēts šīs apmaksas fakts.
	- o **Bankas termināls ir pieslēgts POS-am**. POS automātiski nosūta terminālim pieprasījumu pēc transakcijas un, pirms fiksēt apmaksu čekā, gaida no termināla atbildi par veiksmīgu (neveiksmīgu apmaksu).

#### <span id="page-15-0"></span>**2.3.6. APMAKSA VALŪTĀ**

 Ja POS ir iestatīts tā, ka ļauj veikt apmaksu skaidras naudas valūtā, tad pieejamas funkcionālās pogas būs šādas.

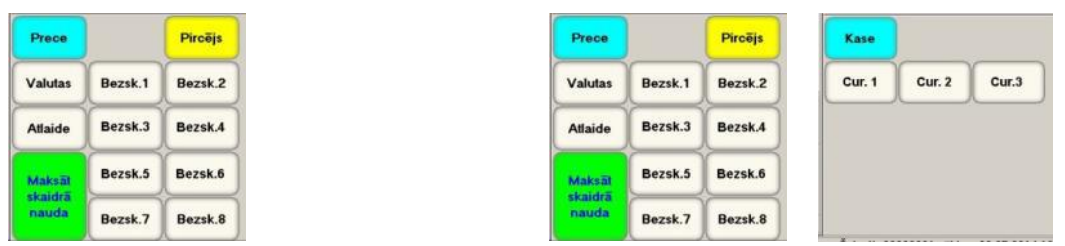

*UZMANĪBU!!! Ja valūtu pogas (līdz trijām) neietilpst funkcionālajā klaviatūrā, tad to vietā tiks parādīts viena poga [Valūta], nospiežot uz kuras atvērsies papildus pogas konkrētās valūtas izvēlei.*

 Ja pircējs pirkuma apmaksai iesniedzis valūtu, tad ir nepieciešams ievadīt tās daudzumu un nospiest atbilstošas valūtas poga **[Cur.-NN].**

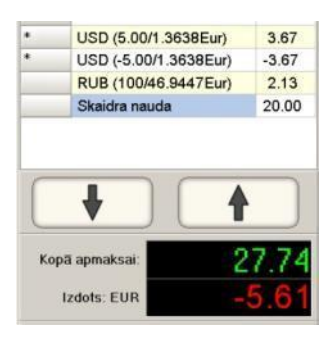

- Piedāvātajā piemērā redzams, ka:
	- Sākumā Pircējs iedeva 5 USD,
	- Palūdza tos atpakaļ.
	- $-$  ledevis 100 RUB.
	- Pievienoja 20 EUR.
	- Palika samaksāt vēl 5.61 EUR.

*UZMANĪBU!!! Visas summas un atlikumi tiek rakstīti tirdzniecības sistēmas bāzes valūtā (EUR), neatkarīgi no valūtas, kuru iedevis Pircējs.*

*UZMANĪBU!!! Apmaksas iespēju valūtā nosaka spēkā esošā likumdošana, pieslēgtā fiskālā aprīkojuma iespējas un POS-a iestatījumi.*

## <span id="page-17-2"></span>**2.4. PREČU ATGRIEŠANA**

## <span id="page-17-0"></span>**2.4.1. ATRIEŽĀMĀS PRECES IZVĒLE**

 Preču atgriešanas noformēšanas process ir gandrīz identisks preču pārdošanas procedūrai, izņemot šī fakta uzskaites īpatnības fiskālajos reģistratoros.

*UZMANĪBU!!! Process un administratīvās procedūras, kas pavada preču atgriešanas operācijas, ir atkarīgas no spēkā esošās likumdošanas un kārtības, kura ir pieņemta dotajā tirdzniecības uzņēmumā.*

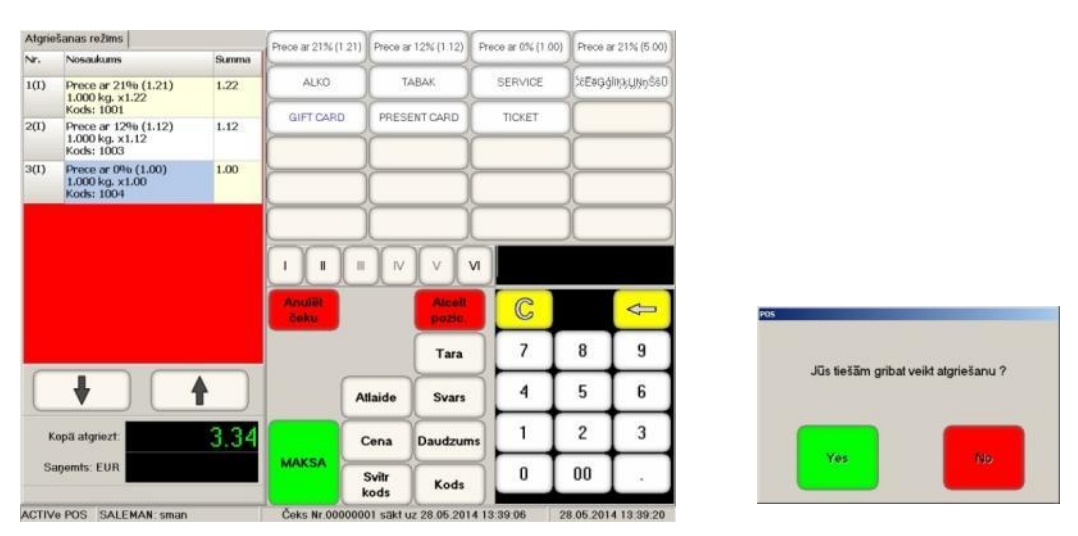

- Preču atgriešanas operācijas sākumam, atrodoties pārdošanas ekrānā, ir nepieciešams nospiest pogu **[Atgriešana]** un apstiprināt atgriešanas noformēšanas nepieciešamību.
- Atvērsies ekrāns atgriešanas čeka noformēšanai.

#### *UZMANĪBU!!! Tekošā atgriešanas čeka loga fons ir sarkanā krāsā!*

- Pogas, tās funkcijas un pats atgriežamo preču izvēles process ir tāds pats, kā parastās preču pārdošanas noformēšanas gadījumā, ar daudzuma, atlaižu utt. ievadīšanu.
- Pēc tam, kad čekā ir fiksēta pēdējā atgriežamā prece, var pāriet pie naudas izmaksas klientam. Šim nolūkam jānospiež poga **[Apmaksa]**.

## <span id="page-17-1"></span>**2.4.2. ATGRIEŠANAS IESPĒJAMIE IZMAKŠU VEIDI**

- Visus naudas izmaksu pircējam variantus var nosacīti iedalīt trijos veidos:
	- o **Izmaksa skaidrā naudā** Izmaksa tiek veikta skaidrā naudā.
	- o **Izmaksa bezskaidrā naudā** Izmaksa tiek veikta, pārskaitot naudu uz pircēja bankas kontu.
	- o **Jaukta tipa izmaksa** Izmaksa tiek veikta daļēji skaidrā naudā, daļēji ar naudas atgriešanu uz pircēja bankas kontu.

*UZMANĪBU!!! Naudas atgriešana uz bankas kontu ir iespējama atkarībā no spēkā esošās likumdošanas, pieslēgtā aprīkojuma iespējām un konkrēto banku politikas.*

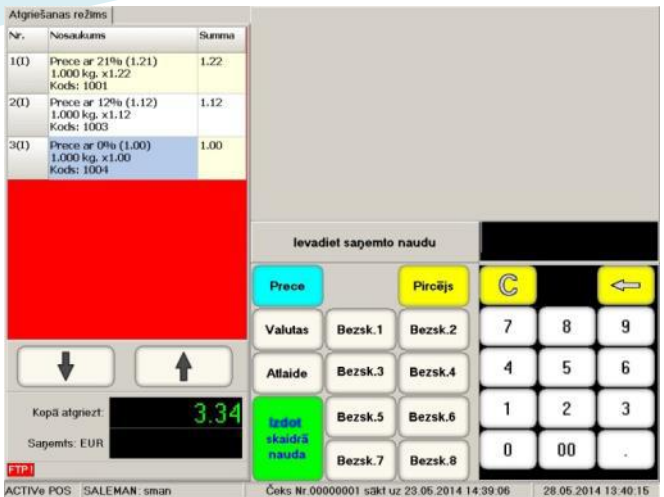

- Attēlā ir redzams ekrāns preču atgriešanas izmaksai:
	- o **[Prece]** Atgriezties uz atgriešanas ekrānu, preču saraksta rediģēšanas turpināšanai.
	- o **[Pircējs]** Pircēja datu (atribūtu) ievadīšana atgriešanas čekā.
	- o **[Atlaide]** Ievadīt atlaidi visai atgriešanas čeka summai. Atlaides uz atsevišķām atgriežamo preču pozīcijām tiek saglabātas.
	- o **[Izdot skaidrā naudā]** Noformēt izmaksu skaidrā naudā.
	- o **[Bezsk-1-6]** Pogas, kurām ir piesaistīti dažādi bezskaidrās naudas izmaksu veidi.

*UZMANĪBU!!! Tāpat, kā pārdošanas noformēšanas gadījumos, noformējot atgriešanas čeku, Jūs varat izmantot pogas [Atlaide] un [Pircējs] atlaides ievadīšanai uz visu atgriežamā čeka summu un pircēja rekvizītu ievadīšanai.*

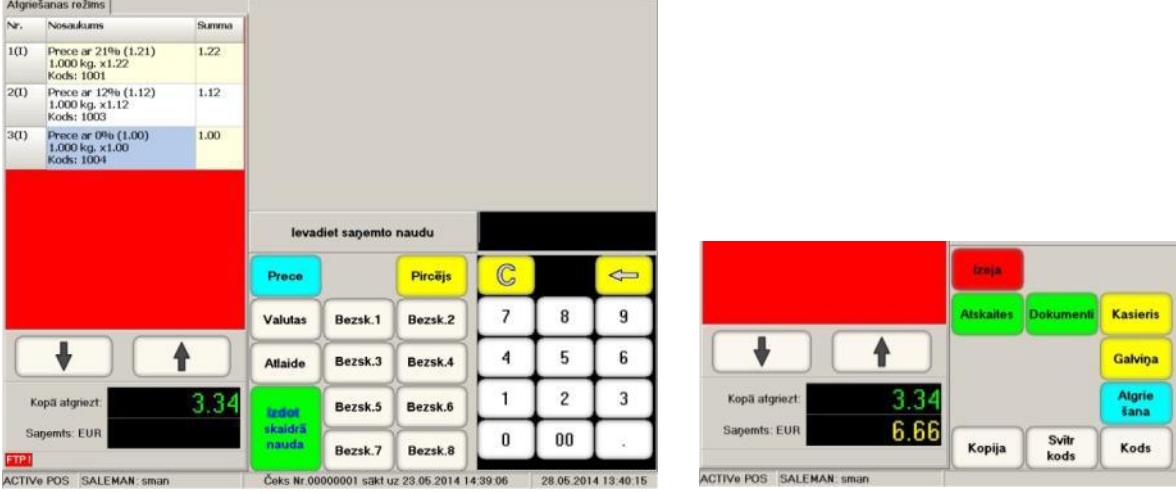

#### <span id="page-18-0"></span>**2.4.3. SKAIDRĀS NAUDAS ATGRIEŠANA PIRCĒJAM**

- Kopsavilkuma logā ir parādīta naudas summa, kuru jāatgriež pircējam.
- Ja Jūs nevarat izdot precīzu summu (piemēram, kasē pietrūkst maiņas naudas), tad ievadiet faktisko summu, kuru Jūs izdodat pircējam (piemērā – 10 Eur banknote), un nospiediet pogu **[Izdot skaidrā naudā]**.
- Kopsavilkuma logā parādīsies atlikuma summa, kuru pircējam būtu jāatgriež Jums no faktiski viņam izdotās summas (6.66 Eur). Ja ir nepieciešams izdrukāt čeka kopiju, nospiediet pogu **[Kopija]**.

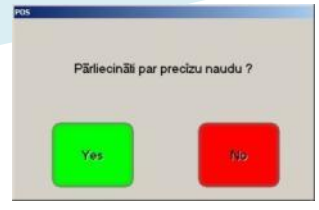

- Ja neievadīt pircējam izdodamās naudas summu, bet uzreiz nospiest pogu **[Izdot skaidrā naudā]**, tad parādīsies atbilstošs brīdinājums:
	- o **[Yes]** Apstiprināt izmaksu. Pircējam tika izdota precīza naudas summa.
	- o **[No]** Atgriezties faktiskās, pircējam izdodamās naudas summas ievadīšanai.

*UZMANĪBU!!! POS neļaus noformēt skaidrās naudas izmaksu par summu, lielāku par skaidrās naudas daudzumu, kurš skaitās kasē izmaksas brīdī. Ja kasē pietrūkst naudas, tad ir nepieciešams papildināt kasi ar trūkstošu maiņas naudu.*

#### Atgriešanas režims Prece ar 21% (1.21)<br>1.000 kg. x1.22<br>Kods: 1001  $1(1)$  $1.22$ Prece ar 12% (1.12)<br>1.000 kg, x1.12<br>Kods: 1003  $\overline{20}$  $1.12$  $\frac{1}{3}$ Prece ar 21%<br>1.000 kg, x1.22  $1.22$  $1.12$  $4(1)$ Prece ar 12% (1.12)<br>1.000 kg, x1.12<br>Kods: 1003  $1.00$ Prece ar 0% (1.00)<br>1.000 kg, x1.00<br>Kods: 1004  $5(1)$ 5.00  $\overline{C}$  $\Leftrightarrow$ Piroēis  $\overline{\phantom{a}}$  $\bf{8}$  $\boldsymbol{9}$ Bezsk.1 Bezsk 2  $\overline{4}$ 5 6 Bezsk.3 Bezsk.4  $\overline{c}$  $\overline{3}$  $\mathbf{1}$ 5 R.I Bezsk.5 Bezsk.6  $\mathbf{0}$  $00$ Bezsk.7 Bazek S **ACTIVE POS SALEMAN SE 39 AF ABL**

#### <span id="page-19-0"></span>**2.4.4. IZMAKSA BEZSKAIDRĀ NAUDĀ UN JAUKTA TIPA IZMAKSA**

- Bezskaidrās naudas izmaksu noformēšanai ievadiet no ciparu klaviatūras naudas summu, kura tiks atgriezta pircējam bezskaidrās naudas veidā un nospiediet atbilstošu pogu **[Bezsk-NN].**
- Ja ievadītā summa bija mazāka, nekā kopējā izmaksas summa, tad atlikušo daļu var izmaksāt jebkādā citā veidā, tai skaitā arī skaidrā naudā.
- Piemērā ir redzams, ka no kopējās atgriežamās summas 5.68 EUR apmērā, 5 EUR tika izmaksāti ar bankas karti **[Bezsk-1]** un palika izmaksāt vēl 0.68 EUR, kuru var izmaksāt jebkādā citā izvēlētajā veidā.
- Nepieciešamības gadījumā var atgriezt bezskaidrā naudā veikto apmaksu, nospiežot pogu **[Anulēt pozīciju]**. Šajā gadījumā Čeka Logā atspoguļosies anulētā izmaksa, bet vēl neizmaksātās čeka daļas summa palielināsies.

#### *UZMANĪBU!!! Jau veiktās bezskaidrās naudas izmaksas anulēšanas iespēju nosaka spēkā esošā likumdošana un fiskālo reģistratoru iespējas.*

- Veicot bankas bezskaidrās naudas izmaksu, ir iespējami divi darba varianti:
	- o **Bankas termināls nav pieslēgts POS-am**. Izmaksas terminālī tiek veiktas tā, kā tas ir pieņemts šāda tipa termināliem, bet POS-ā vienkārši tiek fiksēts šīs izmaksas fakts.
	- o **Bankas termināls ir pieslēgts POS-am**. POS automātiski nosūta terminālim pieprasījumu pēc transakcijas un, pirms fiksēt izmaksu čekā, gaida no termināla atbildi par veiksmīgu (neveiksmīgu izmaksu).

## **3. DARBS AR DOKUMENTIEM.**

#### <span id="page-20-1"></span><span id="page-20-0"></span>**3.1. DOKUMENTI ACTIVe-POS.**

- Dokumenti, kurus ļauj veidot ACTIVe-POS, neizsauc automātiskas preču apgrozījuma izmaiņas tirdzniecības sistēmā. Tas ir izveidoti kā "šabloni", uz kuru pamata pēc to nodošanas uz tirdzniecības sistēmas serveri, tiks izveidoti Preču apgrozījuma dokumenti (ShoppinG-IV sistēmas terminos).
- Dokumentu šablonu izveidošanas mehānisms tieši uz POS-a ļauj būtiski vienkāršot preču apgrozījumu tirdzniecības sistēmā. Visi Dokumentu Šabloni tiek izveidoti preču atrašanas vietā, bet preču kustības oficiālo noformējumu var veikt pēc to nodošanas uz tirdzniecības sistēmas centrālo serveri, piemēram, veikalu tīkla galvenajā birojā.
- ACTIVe-POS ļauj veidot, rediģēt un nosūtīt uz tirdzniecības sistēmas centrālo serveri piecus Dokumentu šablonu tipus:
	- o **Ienākošā pavadzīme** Ienākošās pavadzīmes šablons gadījumiem, kad piegādātājs piegādā preci tieši uz tirdzniecības vietu.
	- o **Atgriešanas pavadzīme** Atgriešanas pavadzīmes šablons gadījumiem, kad prece tiek atgriezta piegādātājam tieši no tirdzniecības vietas.
	- o **Inventarizācija** Veicamās preču inventarizācijas šablons tirdzniecības vietā.

*UZMANĪBU!!! Veiciet inventarizāciju tikai nepieciešamības gadījumā. Šīs Dokuments parasti ietver ievērojami lielāku datu apjomu, nekā citi dokumenti, un tā nodošana uz tirdzniecības sistēmas centrālo serveri var būtiski palielināt datu apmaiņas laiku.*

- o **Preču nodošana** Preču saraksta veidošana, kurus ir nepieciešams nodot no dotās tirdzniecības vietas uz citu tirdzniecības vietu.
- o **Norakstīšana** Preču saraksta veidošana, kuras ir paredzēts norakstīt dotajā tirdzniecības vietā.
- Jebkurš no dokumentiem pēc tā izveides glabājas POS-a Datu Bāzē un ir pieejams rediģēšanai līdz tam brīdim, kamēr tas netiks nosūtīts uz tirdzniecības sistēmas centrālo datoru. Jau nosūtīto Dokumentu būs iespējams tikai caurskatīt.

*UZMANĪBU!!! Ja kā tirdzniecības sistēma tiek izmantota ShoppinG-IV, tad visi nosūtītie dokumenti tiks pieņemti tajā kā NEIEGRĀMATOTIE dokumenti.*

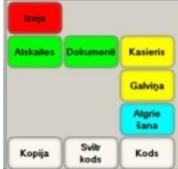

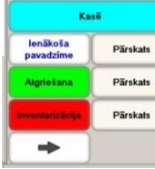

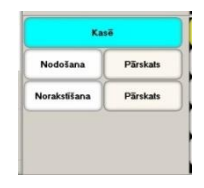

 Darbam ar Dokumentu ir nepieciešams uz Preču Pārdošanas Ekrāna nospiest funkcionālo pogu **[Dokumenti]** un izvēlēties vajadzīgo dokumenta tipu uz uznirstošām funkcionālajām pogā,.

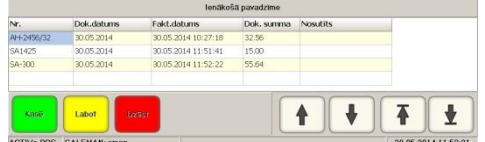

- Saglabāto Dokumentu caurskatīšanai nospiediet pogu **[Pārskats]**, kurš atrodas blakus atbilstoša Dokumenta pogai. Atvērsies caurskatīšanas logs ar Dokumentu sarakstu (tekošais dokuments ir iekrāsots), navigācijas pogām un funkcionālajām pogām:
	- o **[Kase]**  Aizvērt caurskatīšanas logu un atgriezties uz pārdošanas ekrānu.
	- o **[Labot]/[Pārskats]** Rediģēt vēl nenosūtīto dokumentu vai caurskatīt jau nosūtīto.
	- o **[Dzēst]** Dzēst izvēlēto, bet vēl nenosūtīto dokumentu.

## <span id="page-21-0"></span>**3.2. IENĀKOŠĀ PAVADZĪME.**

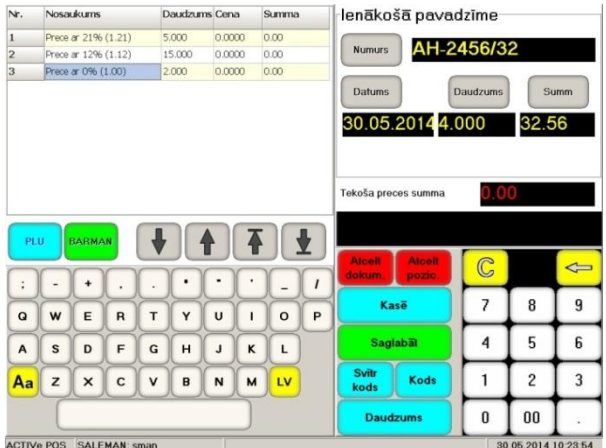

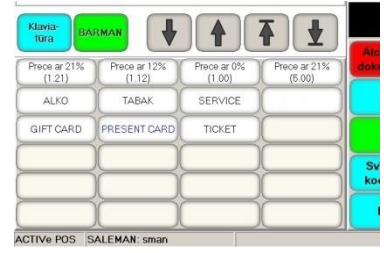

- Uz attēla ir parādīts Pavadzīmes izveidošanas un rediģēšanas ekrāns. No kreisās puses logs preču ievadīšanai, navigācijas pogas un simbolu klaviatūra. Tekošā Preces pozīcija ir iekrāsota.
	- o **[PLU]**  Pārslēgšanās starp Simbolu klaviatūru un Pirktāko Preču Panelim.
	- o **[Barman**] Preču ielādes poga no pieslēgtā Datu Vākšanas Termināla.
- No labās puses atrodas pogas Pavadzīmes vispārīgo datu ievadīšanai:
	- o **[Numurs]**  Oriģinālā dokumenta Pavadzīmes numura ievadīšana. Numura ievadīšanai var izmantot gan Ciparu, gan Simbolu klaviatūru.
	- o **[Datums**] Oriģinālā dokumenta datuma ievadīšanai. Ja vienkārši nospiest pogu, tad tiks ievietots tekošais datums.
	- o **[Daudzums]**  Poga kontroles preču daudzuma ievadīšanai no oriģinālās pavadzīmes. Parasti tas tiek izmantots korektas ievadīšanas kontroles vienkāršošanai.
	- o **[Summa]** Oriģinālās pavadzīmes kontroles summas ievadīšana. Parasti tas tiek izmantots dokumenta korektas ievadīšanas kontroles vienkāršošanai centrālajā tirdzniecības sistēmā.
- Funkcionālo pogu panelī ir pieejamas šādas funkcijas:
	- o **[Atcelt dokumentu]**  Iziet no Pavadzīmes ievadīšanas režīma bez tās saglabāšanas.
	- o **[Anulēt pozīciju**] Jau ievadītās preču pozīcijas anulēšana. Pozīciju anulēšanai iespējams izvēlēties, izmantojot navigācijas pogas.
	- o **[Kase]**  Pārtraukt darbu ar dokumentu un pāriet uz preču pārdošanu POS-ā. Kad pārdošana tiks pabeigta, būs iespējams atgriezties pie darba ar dokumentu, nospiežot pogu [Dokumenti].
	- o **[Saglabāt]** Pabeigt darbu ar dokumentu un saglabāt to POS-a datu bāzē.

#### *UZMANĪBU!!! Mēs īpaši rekomendējam periodiski saglabāt nepabeigtus Dokumentus, it īpaši, ja tie ir ievērojami lieli. Darba turpināšanai ir vienkāršāk atgriezties pie jau saglabāta dokumenta, nekā atkārtoti to ievadīt no jauna, ja POS pēkšņi izslēgsies.*

- o **[Svītrkods]**  Preces meklēšana un ievadīšana pēc Svītrkoda, kas tika iedrukāts ar klaviatūru.
- o **[Kods]** Preces meklēšana un ievadīšana pēc Koda, kas tika iedrukāts ar klaviatūru.Ja nospiest pogu bez Koda ievadīšanas, tad atvērsies Preču Izvēles no POS-a datu bāzes Ekrāns.
- o **[Daudzums]** Daudzuma ievadīšana ar klaviatūru tekošajai Preces pozīcijai.

*UZMANĪBU!!! Preču ievadīšanai pavadzīmē var izmantot pieslēgto Svītrkodu skeneri. Dotajā gadījumā vienkārši secīgi skenējiet Svītrkodus no iepakojumiem. Ja svītrkods satur sevī preces daudzumu (Svara prece), tad šis daudzums automātiski tiks ievadīts dokumentā.* 

*UZMANĪBU!!! Dažreiz ir ērtāk secīgi ievadīt vienādas preces, pa vienai, nevis norādot to kopējo daudzumu. Ja kā centrālā tirdzniecības sistēma tiek izmantota ShoppinG-IV, tad no POS-a saņemto dokumentu apstrādes laikā sistēma pati atpazīs vienādas preces un apvienos tos, aprēķinot to kopējo daudzumu.*

## <span id="page-22-0"></span>**3.3. ATGRIEŠANAS PAVADZĪME.**

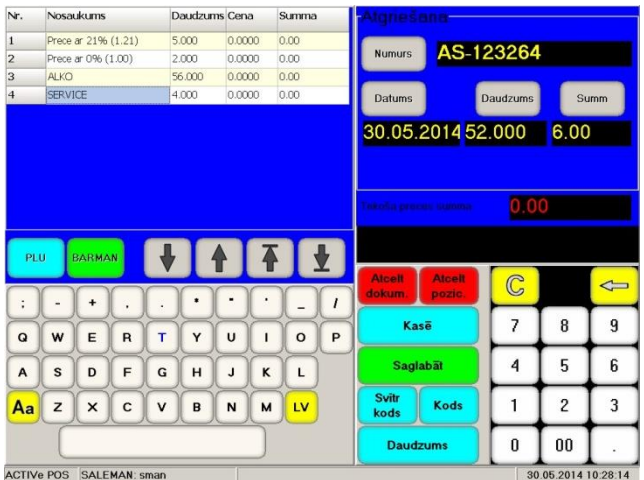

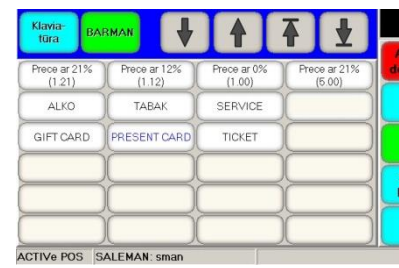

- Uz attēla ir parādīts Atgriešanas pavadzīmes izveidošanas un rediģēšanas ekrāns. No kreisās puses logs preču ievadīšanai, navigācijas pogas un simbolu klaviatūra. Tekošā Preces pozīcija ir iekrāsota.
	- o **[PLU]**  Pārslēgšanās starp Simbolu klaviatūru un Pirktāko Preču Panelim.
	- o **[Barman**] Preču ielādes poga no pieslēgtā Datu Vākšanas Termināla.
- No labās puses atrodas pogas Atgriešanas pavadzīmes vispārīgo datu ievadīšanai:
	- o **[Numurs]**  Atgriešanas pavadzīmes numura ievadīšana atbilstoši tirdzniecības uzņēmumā pieņemtajai kārtībai. Numura ievadīšanai var izmantot gan Ciparu, gan Simbolu klaviatūru.
	- o **[Datums]** Dokumenta datuma ievadīšanai. Ja vienkārši nospiest pogu, tad tiks ievietots tekošais datums.
	- o **[Daudzums]**  Poga kontroles preču daudzuma ievadīšanai pavadzīmei. Parasti tas tiek izmantots korektas ievadīšanas kontroles vienkāršošanai.
	- o **[Summa]** Pavadzīmes kontroles summas ievadīšana. Parasti tas tiek izmantots dokumenta korektas ievadīšanas kontroles vienkāršošanai centrālajā tirdzniecības sistēmā.
- Funkcionālo pogu panelī ir pieejamas šādas funkcijas:
	- o **[Atcelt dokumentu]**  Iziet no Pavadzīmes ievadīšanas režīma bez tās saglabāšanas.
	- o **[Anulēt pozīciju**] Jau ievadītās preču pozīcijas anulēšana. Pozīciju anulēšanai iespējams izvēlēties, izmantojot navigācijas pogas.
	- o **[Kase]**  Pārtraukt darbu ar dokumentu un pāriet uz preču pārdošanu POS-ā. Kad pārdošana tiks pabeigta, būs iespējams atgriezties pie darba ar dokumentu, nospiežot pogu [Dokumenti].
	- o **[Saglabāt]** Pabeigt darbu ar dokumentu un saglabāt to POS-a datu bāzē.

*UZMANĪBU!!! Mēs īpaši rekomendējam periodiski saglabāt nepabeigtus Dokumentus, it īpaši, ja tie ir ievērojami lieli. Darba turpināšanai ir vienkāršāk atgriezties pie jau saglabāta dokumenta, nekā atkārtoti to ievadīt no jauna, ja POS pēkšņi izslēgsies.*

- o **[Svītrkods]**  Preces meklēšana un ievadīšana pēc Svītrkoda, kas tika iedrukāts ar klaviatūru.
- o **[Kods]** Preces meklēšana un ievadīšana pēc Koda, kas tika iedrukāts ar klaviatūru.Ja nospiest pogu bez Koda ievadīšanas, tad atvērsies Preču Izvēles no POS-a datu bāzes Ekrāns.
- o **[Daudzums]** Daudzuma ievadīšana ar klaviatūru tekošajai Preces pozīcijai.

*UZMANĪBU!!! Preču ievadīšanai pavadzīmē var izmantot pieslēgto Svītrkodu skeneri. Dotajā gadījumā vienkārši secīgi skenējiet Svītrkodus no iepakojumiem. Ja svītrkods satur sevī preces daudzumu (Svara prece), tad šis daudzums automātiski tiks ievadīts dokumentā.* 

*UZMANĪBU!!! Dažreiz ir ērtāk secīgi ievadīt vienādas preces, pa vienai, nevis norādot to kopējo daudzumu. Ja kā centrālā tirdzniecības sistēma tiek izmantota ShoppinG-IV, tad no POS-a saņemto dokumentu apstrādes laikā sistēma pati atpazīs vienādas preces un apvienos tos, aprēķinot to kopējo daudzumu.*

## <span id="page-23-0"></span>**3.4. INVENTARIZĀCIJA.**

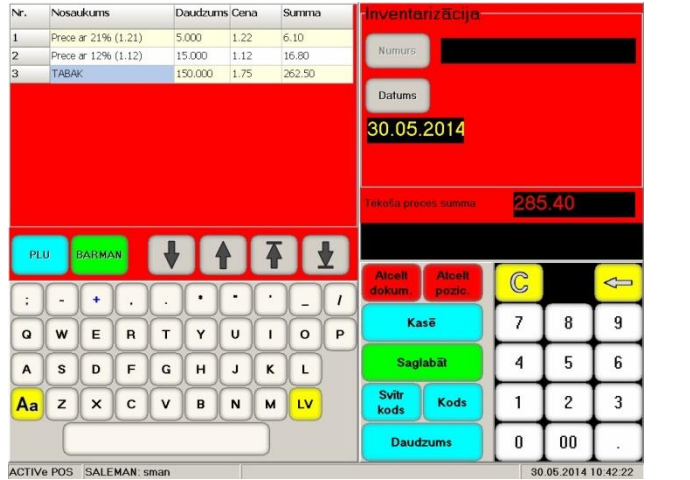

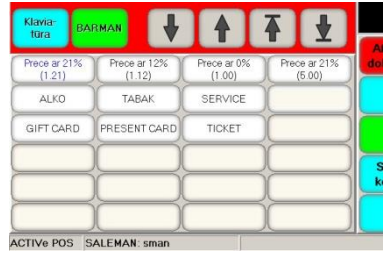

- Uz attēla ir parādīts Inventarizācijas dokumenta izveidošanas un rediģēšanas ekrāns. No kreisās puses logs preču ievadīšanai, navigācijas pogas un simbolu klaviatūra. Tekošā Preces pozīcija ir iekrāsota.
	- o **[PLU]**  Pārslēgšanās starp Simbolu klaviatūru un Pirktāko Preču Panelim.
	- o **[Barman**] Preču ielādes poga no pieslēgtā Datu Vākšanas Termināla.
- No labās puses atrodas pogas Inventarizācijas vispārīgo datu ievadīšanai:
	- o **[Numurs]**  Inventarizācija dokumenta numura ievadīšana atbilstoši tirdzniecības uzņēmumā pieņemtajai kārtībai. Numura ievadīšanai var izmantot gan Ciparu, gan Simbolu klaviatūru.
	- o **[Datums]** Dokumenta datuma ievadīšanai. Ja vienkārši nospiest pogu, tad tiks ievietots tekošais datums.
- Funkcionālo pogu panelī ir pieejamas šādas funkcijas:
	- o **[Atcelt dokumentu]**  Iziet no Dokumenta ievadīšanas režīma bez tā saglabāšanas.
	- o **[Anulēt pozīciju]** Jau ievadītās preču pozīcijas anulēšana. Pozīciju anulēšanai iespējams izvēlēties, izmantojot navigācijas pogas.
	- o **[Kase]**  Pārtraukt darbu ar Dokumentu un pāriet uz preču pārdošanu POS-ā. Kad pārdošana tiks pabeigta, būs iespējams atgriezties pie darba ar Dokumentu, nospiežot pogu [Dokumenti].
	- o **[Saglabāt]** Pabeigt darbu ar Dokumentu un saglabāt to POS-a datu bāzē.

*UZMANĪBU!!! Mēs īpaši rekomendējam periodiski saglabāt nepabeigtus Dokumentus, it īpaši, ja tie ir ievērojami lieli. Darba turpināšanai ir vienkāršāk atgriezties pie jau saglabāta dokumenta, nekā atkārtoti to ievadīt no jauna, ja POS pēkšņi izslēgsies.*

- o **[Svītrkods]**  Preces meklēšana un ievadīšana pēc Svītrkoda, kas tika iedrukāts ar klaviatūru.
- o **[Kods]** Preces meklēšana un ievadīšana pēc Koda, kas tika iedrukāts ar klaviatūru.Ja nospiest pogu bez Koda ievadīšanas, tad atvērsies Preču Izvēles no POS-a datu bāzes Ekrāns.
- o **[Daudzums]** Daudzuma ievadīšana ar klaviatūru tekošajai Preces pozīcijai.

*UZMANĪBU!!! Preču ievadīšanai pavadzīmē var izmantot pieslēgto Svītrkodu skeneri. Dotajā gadījumā vienkārši secīgi skenējiet Svītrkodus no iepakojumiem. Ja svītrkods satur sevī preces daudzumu (Svara prece), tad šis daudzums automātiski tiks ievadīts dokumentā.* 

*UZMANĪBU!!! Dažreiz ir ērtāk secīgi ievadīt vienādas preces, pa vienai, nevis norādot to kopējo daudzumu. Ja kā centrālā tirdzniecības sistēma tiek izmantota ShoppinG-IV, tad no POS-a saņemto dokumentu apstrādes laikā sistēma pati atpazīs vienādas preces un apvienos tos, aprēķinot to kopējo daudzumu.*

## <span id="page-24-0"></span>**3.5. NODOŠANA.**

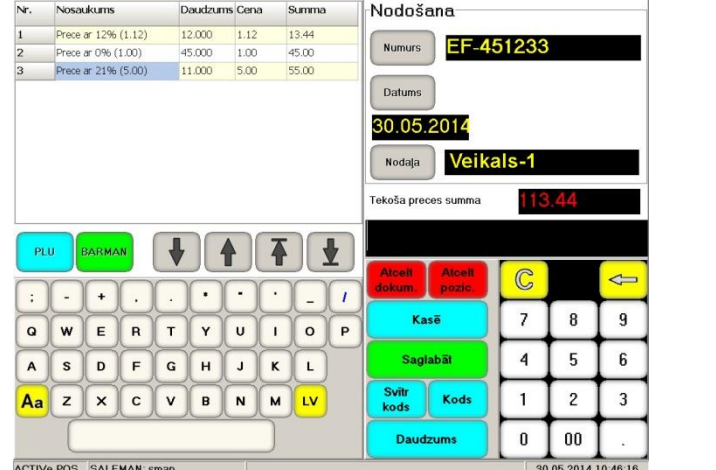

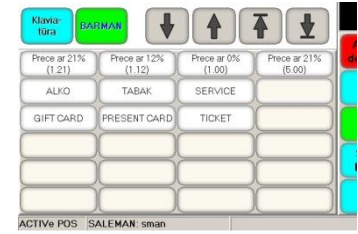

- Uz attēla ir parādīts Nodošanas dokumenta izveidošanas un rediģēšanas ekrāns. No kreisās puses logs preču ievadīšanai, navigācijas pogas un simbolu klaviatūra. Tekošā Preces pozīcija ir iekrāsota.
	- o **[PLU]**  Pārslēgšanās starp Simbolu klaviatūru un Pirktāko Preču Panelim.
	- o **[Barman**] Preču ielādes poga no pieslēgtā Datu Vākšanas Termināla.
- No labās puses atrodas pogas dokumenta vispārīgo datu ievadīšanai:
	- o **[Numurs]**  Nodošanas dokumenta numura ievadīšana atbilstoši tirdzniecības uzņēmumā pieņemtajai kārtībai. Numura ievadīšanai var izmantot gan Ciparu, gan Simbolu klaviatūru.
	- o **[Datums]** Dokumenta datuma ievadīšanai. Ja vienkārši nospiest pogu, tad tiks ievietots tekošais datums.
	- o **[Nodošana]**  Jebkura POS-a numura ievadīšanai, kurš atrodas citā tirdzniecības vietā (Nodaļas sistēmas ShoppinG-IV terminos), kuram būtu jānodod preces.
- Funkcionālo pogu panelī ir pieejamas šādas funkcijas:
	- o **[Atcelt dokumentu]**  Iziet no Dokumenta ievadīšanas režīma bez tās saglabāšanas.
	- o **[Anulēt pozīciju]** Jau ievadītās preču pozīcijas anulēšana. Pozīciju anulēšanai iespējams izvēlēties, izmantojot navigācijas pogas.
	- o **[Kase]**  Pārtraukt darbu ar Dokumentu un pāriet uz preču pārdošanu POS-ā. Kad pārdošana tiks pabeigta, būs iespējams atgriezties pie darba ar Dokumentu, nospiežot pogu [Dokumenti].
	- o **[Saglabāt]** Pabeigt darbu ar Dokumentu un saglabāt to POS-a datu bāzē.

#### *UZMANĪBU!!! Mēs īpaši rekomendējam periodiski saglabāt nepabeigtus Dokumentus, it īpaši, ja tie ir ievērojami lieli. Darba turpināšanai ir vienkāršāk atgriezties pie jau saglabāta dokumenta, nekā atkārtoti to ievadīt no jauna, ja POS pēkšņi izslēgsies.*

- o **[Svītrkods]**  Preces meklēšana un ievadīšana pēc Svītrkoda, kas tika iedrukāts ar klaviatūru.
- o **[Kods]** Preces meklēšana un ievadīšana pēc Koda, kas tika iedrukāts ar klaviatūru.Ja nospiest pogu bez Koda ievadīšanas, tad atvērsies Preču Izvēles no POS-a datu bāzes Ekrāns.
- o **[Daudzums]** Daudzuma ievadīšana ar klaviatūru tekošajai Preces pozīcijai.

*UZMANĪBU!!! Preču ievadīšanai pavadzīmē var izmantot pieslēgto Svītrkodu skeneri. Dotajā gadījumā vienkārši secīgi skenējiet Svītrkodus no iepakojumiem. Ja svītrkods satur sevī preces daudzumu (Svara prece), tad šis daudzums automātiski tiks ievadīts dokumentā.* 

*UZMANĪBU!!! Dažreiz ir ērtāk secīgi ievadīt vienādas preces, pa vienai, nevis norādot to kopējo daudzumu. Ja kā centrālā tirdzniecības sistēma tiek izmantota ShoppinG-IV, tad no POS-a saņemto dokumentu apstrādes laikā sistēma pati atpazīs vienādas preces un apvienos tos, aprēķinot to kopējo daudzumu.*

## <span id="page-25-0"></span>**3.6. NORAKSTĪŠANA.**

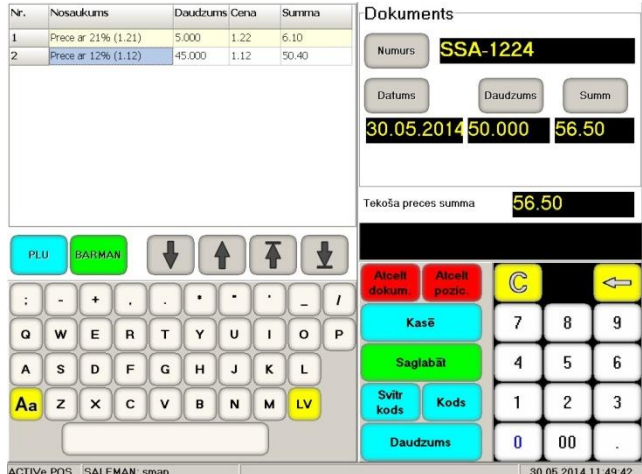

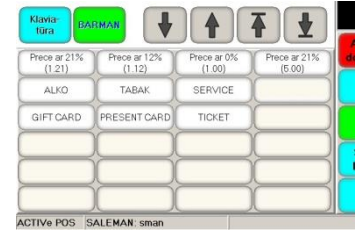

- Uz attēla ir parādīts Norakstīšanas dokumenta izveidošanas un rediģēšanas ekrāns. No kreisās puses logs preču ievadīšanai, navigācijas pogas un simbolu klaviatūra. Tekošā Preces pozīcija ir iekrāsota.
	- o **[PLU]**  Pārslēgšanās starp Simbolu klaviatūru un Pirktāko Preču Panelim.
	- o **[Barman**] Preču ielādes poga no pieslēgtā Datu Vākšanas Termināla.
- No labās puses atrodas pogas Dokumenta vispārīgo datu ievadīšanai:
	- o **[Numurs]**  Dokumenta numura ievadīšana atbilstoši tirdzniecības uzņēmumā pieņemtajai kārtībai. Numura ievadīšanai var izmantot gan Ciparu, gan Simbolu klaviatūru.
	- o **[Datums]** Dokumenta datuma ievadīšanai. Ja vienkārši nospiest pogu, tad tiks ievietots tekošais datums.
	- o **[Daudzums]**  Poga kontroles preču daudzuma ievadīšanai pavadzīmei. Parasti tas tiek izmantots korektas ievadīšanas kontroles vienkāršošanai.
	- o **[Summa]** Dokumenta kontroles summas ievadīšana. Parasti tas tiek izmantots dokumenta korektas ievadīšanas kontroles vienkāršošanai centrālajā tirdzniecības sistēmā.
- Funkcionālo pogu panelī ir pieejamas šādas funkcijas:
	- o **[Atcelt dokumentu]**  Iziet no Dokumenta ievadīšanas režīma bez tās saglabāšanas.
	- o **[Anulēt pozīciju]**  Jau ievadītās preču pozīcijas anulēšana. Pozīciju anulēšanai iespējams izvēlēties, izmantojot navigācijas pogas.
	- o **[Kase]**  Pārtraukt darbu ar Dokumentu un pāriet uz preču pārdošanu POS-ā. Kad pārdošana tiks pabeigta, būs iespējams atgriezties pie darba ar Dokumentu, nospiežot pogu [Dokumenti].
	- o **[Saglabāt]** Pabeigt darbu ar Dokumentu un saglabāt to POS-a datu bāzē.

*UZMANĪBU!!! Mēs īpaši rekomendējam periodiski saglabāt nepabeigtus Dokumentus, it īpaši, ja tie ir ievērojami lieli. Darba turpināšanai ir vienkāršāk atgriezties pie jau saglabāta dokumenta, nekā atkārtoti to ievadīt no jauna, ja POS pēkšņi izslēgsies.*

- o **[Svītrkods]**  Preces meklēšana un ievadīšana pēc Svītrkoda, kas tika iedrukāts ar klaviatūru.
- o **[Kods]** Preces meklēšana un ievadīšana pēc Koda, kas tika iedrukāts ar klaviatūru.Ja nospiest pogu bez Koda ievadīšanas, tad atvērsies Preču Izvēles no POS-a datu bāzes Ekrāns.
- o **[Daudzums]** Daudzuma ievadīšana ar klaviatūru tekošajai Preces pozīcijai.

*UZMANĪBU!!! Preču ievadīšanai pavadzīmē var izmantot pieslēgto Svītrkodu skeneri. Dotajā gadījumā vienkārši secīgi skenējiet Svītrkodus no iepakojumiem. Ja svītrkods satur sevī preces daudzumu (Svara prece), tad šis daudzums automātiski tiks ievadīts dokumentā.* 

*UZMANĪBU!!! Dažreiz ir ērtāk secīgi ievadīt vienādas preces, pa vienai, nevis norādot to kopējo daudzumu. Ja kā centrālā tirdzniecības sistēma tiek izmantota ShoppinG-IV, tad no POS-a saņemto dokumentu apstrādes laikā sistēma pati atpazīs vienādas preces un apvienos tos, aprēķinot to kopējo daudzumu.*

## **4. ATSKAITES**

## <span id="page-26-1"></span><span id="page-26-0"></span>**4.1. ATSKAIŠU IZVĒLE**

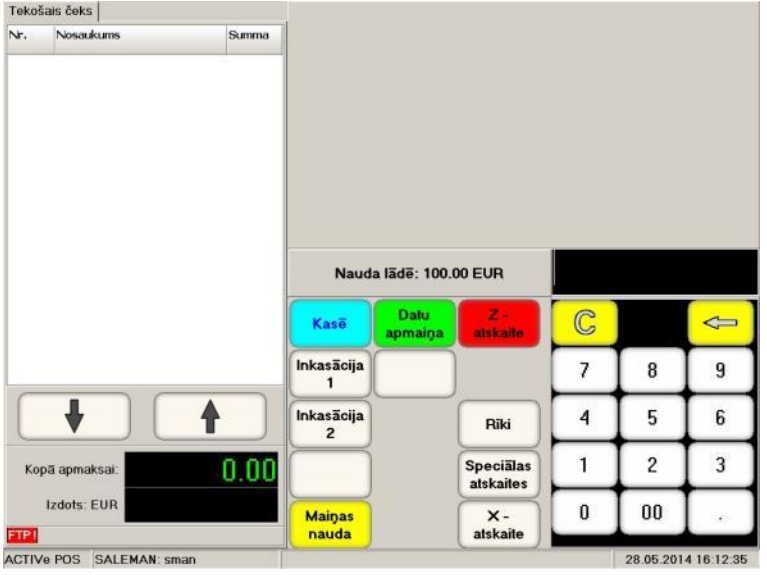

- Lai pārietu pie darba ar Atskaitēm, uz Preču Pārdošanas Ekrāna ir jānospiež funkcionālā poga **[ATSKAITES]** un jāizvēlas nepieciešamo Atskaites tipu, nospiežot atbilstošu funkcionālo pogu. Tajā pašā laikā Nodaļu panelī tiks parādīta naudas summa, kura atrodas kasē.
	- o **[KASE]** Atgriezties uz POS-a galveno ekrānu.
	- o **[DATU APMAIŅA]** Veikt datu apmaiņu ar centrālo tirdzniecības sistēmas bāzi.
	- o **[Z-ATSKAITE]** Izdrukāt Z-atskaiti.
	- $\overline{I}$ **INKASĀCIJA-NN]** Veikt inkasāciju.
	- o **[RĪKI]** Pāriet uz papildus rīku izvēlni.
	- o **[SPECIĀLAS ATSKAITES]** Pāriet uz speciālo atskaišu izvēlni.
	- o **[MAIŅAS NAUDA]** Iemaksāt maiņas naudu kasē.
	- o **[X-ATSKAITE]** Izdrukāt X-atskaiti.

*UZMANĪBU!!! Atkarībā no POS-a uzstādījumiem un pieslēgta aprīkojuma sastāva, pieejamie pogas var atšķirties.*

#### <span id="page-26-2"></span>**4.2. X/Z-ATSKAIŠU IZDRUKA**

X/Z-Atskaišu izdrukai ir jānospiež atbilstoša poga **[X/Z-Atskaite]**.

*UZMANĪBU!!! Atgādinām, ka atšķirībā no X-Atskaites, pēc Z-Atskaites visi dienas skaitītāji tiek atiestatīti!*

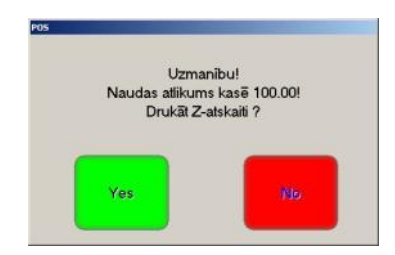

*UZMANĪBU!!! Ja kasē palika neinkasēta nauda, tad pirms Z-Atskaites izdrukas parādīsies atbilstošs brīdinājums.*

#### <span id="page-27-0"></span>**4.3. INKASĀCIJA, MAIŅAS NAUDAS IEMAKSA**

 Maiņas naudas iemaksai kasē vai Inkasācijas veikšanai ar ciparu klaviatūru ir jāieraksta iemaksājamo/inkasējamo summu un jānospiež atbilstoša poga **[Maiņas naudas] / [Inkasācija-NN]**.

*UZMANĪBU!!! Vairāku pogu izmantošanas iespēju Inkasācijas veikšanai nosaka spēkā esošā likumdošana un POS-a iestatījumi.* 

Nauda lade: 100.00 EUR

 Nodaļu panelī tiks parādīta naudas summa, kura atrodas kasē pēc Maiņas naudas iemaksas vai Inkasācijas veikšanas.

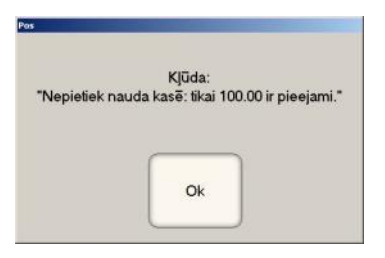

*UZMANĪBU!!! Nevar veikt lielākās summas Inkasāciju, nekā tāda ir kasē.*

#### <span id="page-27-1"></span>**4.4. PIESPIEDU APMAIŅA AR TIRDZNIECĪBAS SISTĒMU**

 POS-a datu apmaiņas kārtību un periodiskumu ar tirdzniecības sistēmas Serveri nosaka iestatījumi INIfailā. Taču apmaiņu ir iespējams veikt arī manuālā režīmā. Lai to izdarītu, jānospiež poga **[DATU APMAIŅA]**.

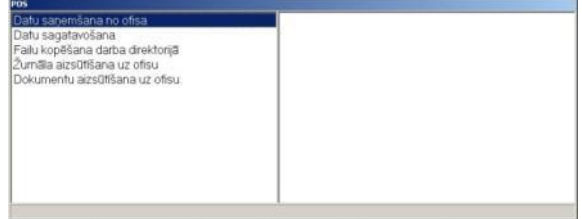

Uz ekrāna parādīsies logs, kurā tiks atspoguļots apmaiņas procesa kārtība.

*UZMANĪBU!!! Pēc datu apmaiņas pabeigšanas POS atgriezīsies uz sākotnējo ekrānu – Kasiera paroles ievadīšanai.*

## <span id="page-28-2"></span><span id="page-28-0"></span>**4.5. SPECIĀLĀS ATSKAITES**

**4.5.1. FISKĀLĀ ATSKAITE.**

 Fiskālā Atskaite ļauj izdrukāt uz printera visas Z-atskaites no fiskālā moduļa, kuras ietilpst izvēlētajā to numuru diapazonā vai norādīto kalendāro datumu diapazonā.

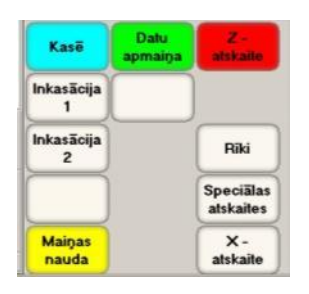

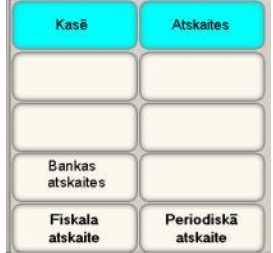

 Fiskālās atskaites iegūšanai nospiediet pogu **[Speciālās atskaites]** un funkcionālo pogu vidū izvēlāties pogu **[Fiskālā atskaite]**.

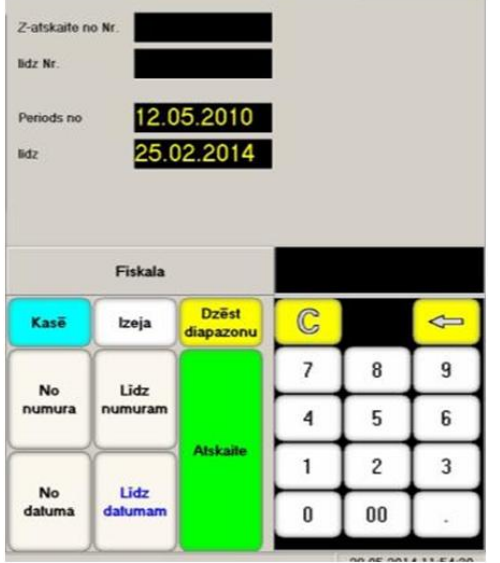

- Atskaišu izdrukai ar ciparu klaviatūras palīdzību ir jāievada atskaišu diapazona (Datumu) sākuma un beigu vērtības, izmantojot pogu – **[No numura]**, **[Līdz numuram]**, **[No datuma]**, **[Līdz datumam]** un jānospiež poga **[Atskaite]**.
- Dzēst nepareizi ievadītus diapazona datus iespējams ar pogu **[Dzēst diapazonu]**.
- Lai atgrieztos pie Speciālo Atskaišu sadaļas, ir jāizmanto poga **[Izeja]**, bet, lai atgrieztos pārdošanas režīmā – pogu **[Kase]**.

*UZMANĪBU!!! Atskaišu iegūšanas procedūra ir atkarīga no pielietojama Fiskālā moduļa (Fiskālā reģistratora) un var atšķirties no dotajā instrukcijā aprakstāmās procedūras.*

## <span id="page-28-1"></span>**4.5.2. PERIODISKĀ ATSKAITE.**

 Periodiskā Atskaite ļauj izdrukāt uz printera summētos datus pēc visām Z-atskaitēm no fiskālā moduļa, kuras ietilpst izvēlētajā numuru vai datumu diapazonā.

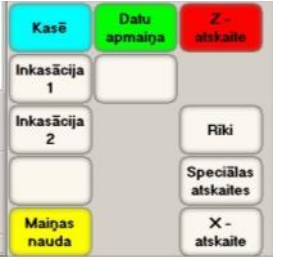

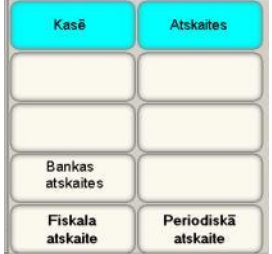

 Periodiskās atskaites iegūšanai nospiediet pogu **[Speciālās atskaites]** un funkcionālo pogu vidū izvēlāties pogu **[Periodiskā atskaite]**.

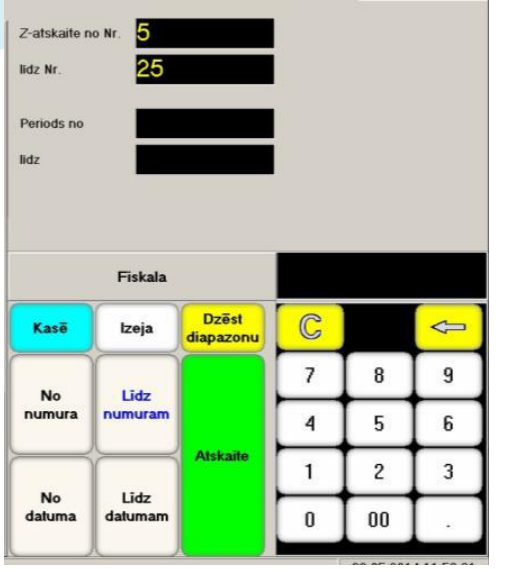

- Atskaišu izdrukai ar ciparu klaviatūras palīdzību ir jāievada atskaišu diapazona (Datumu) sākuma un beigu vērtības, izmantojot pogu – **[No numura]**, **[Līdz numuram]**, **[No datuma]**, **[Līdz datumam]** un jānospiež poga **[Atskaite]**.
- Dzēst nepareizi ievadītus diapazona datus iespējams ar pogu **[Dzēst diapazonu]**.
- Lai atgrieztos pie Speciālo Atskaišu sadaļas, ir jāizmanto poga **[Izeja]**, bet, lai atgrieztos pārdošanas režīmā – pogu **[Kase]**.

*UZMANĪBU!!! Atskaišu iegūšanas procedūra ir atkarīga no pielietojama Fiskālā moduļa (Fiskālā reģistratora) un var atšķirties no dotajā instrukcijā aprakstāmās procedūras.*

#### <span id="page-29-0"></span>**4.5.3. BANKAS ATSKAITE.**

Bankas atskaite ļauj izmantot POS-a printeri Bankas Termināla iekšējās Z-atskaites izdrukai čeka veidā.

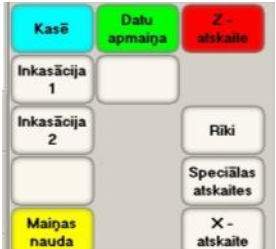

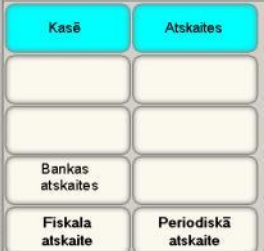

- Bankas atskaites iegūšanai nospiediet pogu **[Speciālās atskaites]** un funkcionālo pogu vidū izvēlāties pogu **[Bankas atskaite]**.
- POS nosūtīs Bankas terminālim komandu par paša Z-atskaites ģenerēšanu un pāries uz atbildes gaidīšanas režīmu.
- Pēc tam, kad Bankas terminālis savienosies ar banku, izpildīs visas nepieciešamas procedūras, izveidos un noformēs paša Z-atskaiti, POS izdrukās to parasta Čeka veidā uz čeku printera.

*UZMANĪBU!!! Iegūtas no pieslēgta Bankas termināla Z-atskaites izdrukas kārtību un nepieciešamību ar POS-a čeku printeri nosaka POS-a iestatījumi, pieslēgta Bankas termināla iespējas, spēkā esošā likumdošana un bankas politika, kurai pieder termināls.*

#### <span id="page-30-2"></span><span id="page-30-0"></span>**4.6.1. INFORMĀCIJA PAR PROGRAMMU.**

Lai piekļūtu Rīkiem, ir jānospiež poga **[Rīki].**

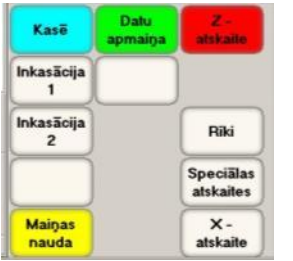

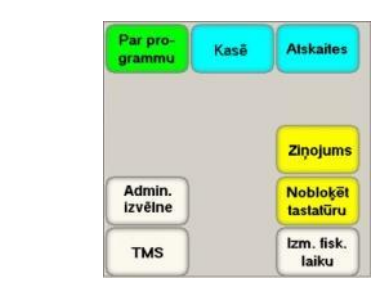

 Informācijas par POS-a programmu iegūšanai, nospiediet pogu **[Rīki]** un funkcionālo pogu vidū izvēlāties pogu **[Par POS-u]**.

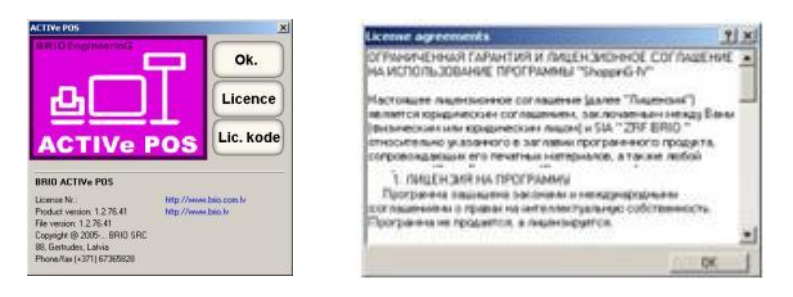

- Uz ekrāna parādīsies logs ar pilnu informāciju par programmu.
	- o **[OK]** Aizvērt logu un atgriezties pie Rīkiem.
	- o **[License]** Izlasīt licences līguma tekstu.
	- o **[Lic. Kode]** Iegūt jauno vai pagarināt esošu licenci.

## <span id="page-30-1"></span>**4.6.2. KLAVIATŪRAS BLOĶĒŠANA.**

Klaviatūras bloķēšana tiek izmantota gadījumos, kad ir nepieciešams uz noteiktu laiku atslēgt POS ekrānu.

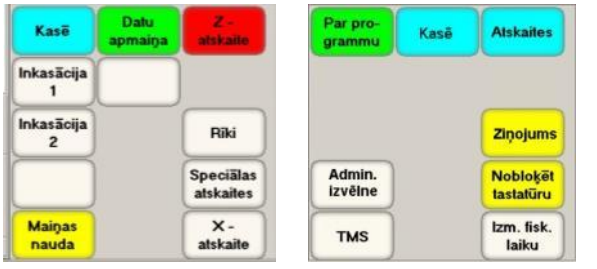

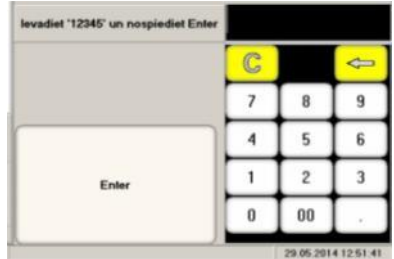

- Klaviatūras vai ekrāna bloķēšanai (piemēram, lai tos iztīrītu), nospiediet pogu **[Rīki]** un funkcionālo pogu vidū izvēlaties pogu **[Klaviatūras bloķēšana].**
- Klaviatūras atbloķēšanai ar ciparu tastatūras palīdzību ir jāievada tekošā režīma logā redzamo Kodu (piemēram, 12345) un nospiest pogu **[Ievads]**.

#### <span id="page-31-0"></span>**4.6.3. PAZIŅOJUMI.**

 Datu apmaiņas ar centrālās tirdzniecības sistēmas serveri laikā POS-am var tik nodoti dažādi paziņojumi dotajai tirdzniecības vietai. Parasti, jaunie paziņojumi parādās uz POS-a ekrāna uzreiz pēc ieslēgšanas.

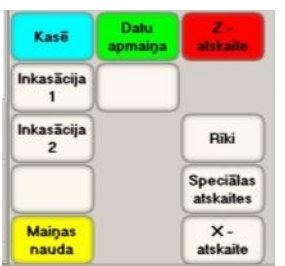

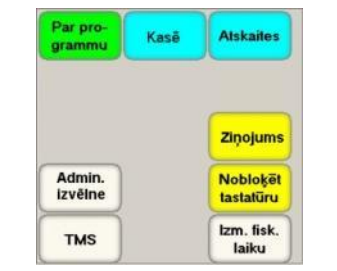

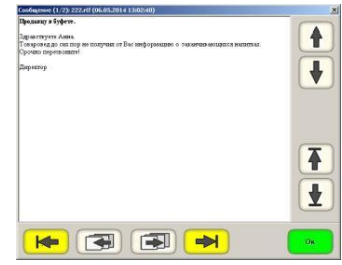

- Paziņojumu caurskatīšanai, kuri tika saņemti no centrālās tirdzniecības sistēmas, nospiediet pogu **[Rīki]** un funkcionālo pogu vidū izvēlaties pogu **[Paziņojumi]**.
- Lai pārvietotos paziņojuma tekstā, vai nomainītu caurskatāmo paziņojumu uz nākamo, jāizmanto navigācijas pogas.

#### <span id="page-31-1"></span>**4.6.4. LAIKS.**

 Režīms tiek izmantots, lai fiskālajā modulī (Fiskālais reģistrators) ielādētu datumu un laiku no POS-a datora.

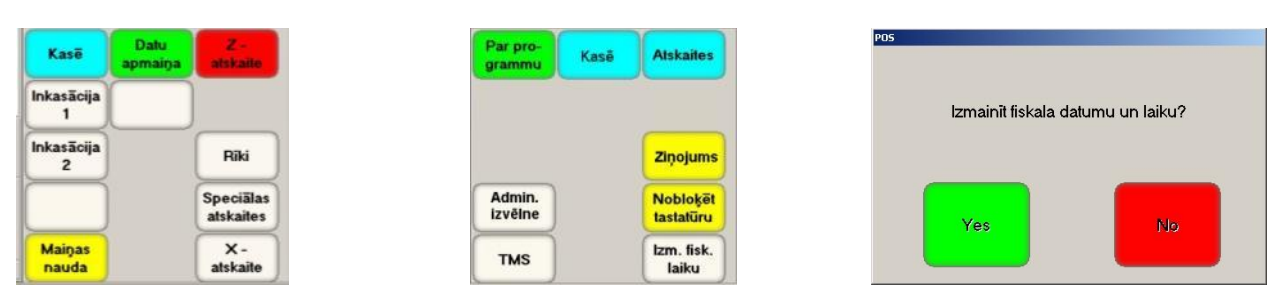

 Lai fiskālajā modulī (Fiskālais reģistrators) ielādētu datumu un laiku no POS-a datora, nospiediet pogu **[Laiks].**

*UZMANĪBU!!! Laika un datuma ielādēšanas fiskālajā reģistratorā kārtību un iespēju nosaka tā tips un spēkā esošā likumdošana.*

#### <span id="page-31-2"></span>**4.6.5. ADMINISTRATORA IZVĒLNE, TMS.**

Tie ir administratīvie rīki, kas paredzēti darbam ar dažiem Banku terminālu tipiem.

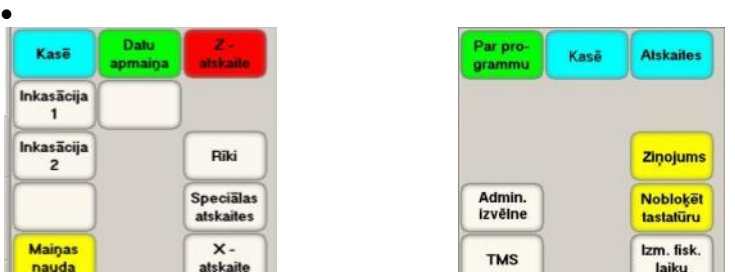

Administratīvā rīka izvēlei ir jānospiež attiecīga poga.

# **5. ADMINISTRATĪVĀ INFORMĀCIJA.**

## <span id="page-32-1"></span><span id="page-32-0"></span>**5.1. POS-A STĀVOKĻU MONITIRS.**

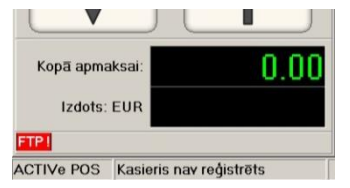

 BRIO ACTIVe-POS darba laikā var izvadīt uz Stāvokļu Monitora paneli mirgojošus paziņojumus par dažādām problēmām un traucējumiem.

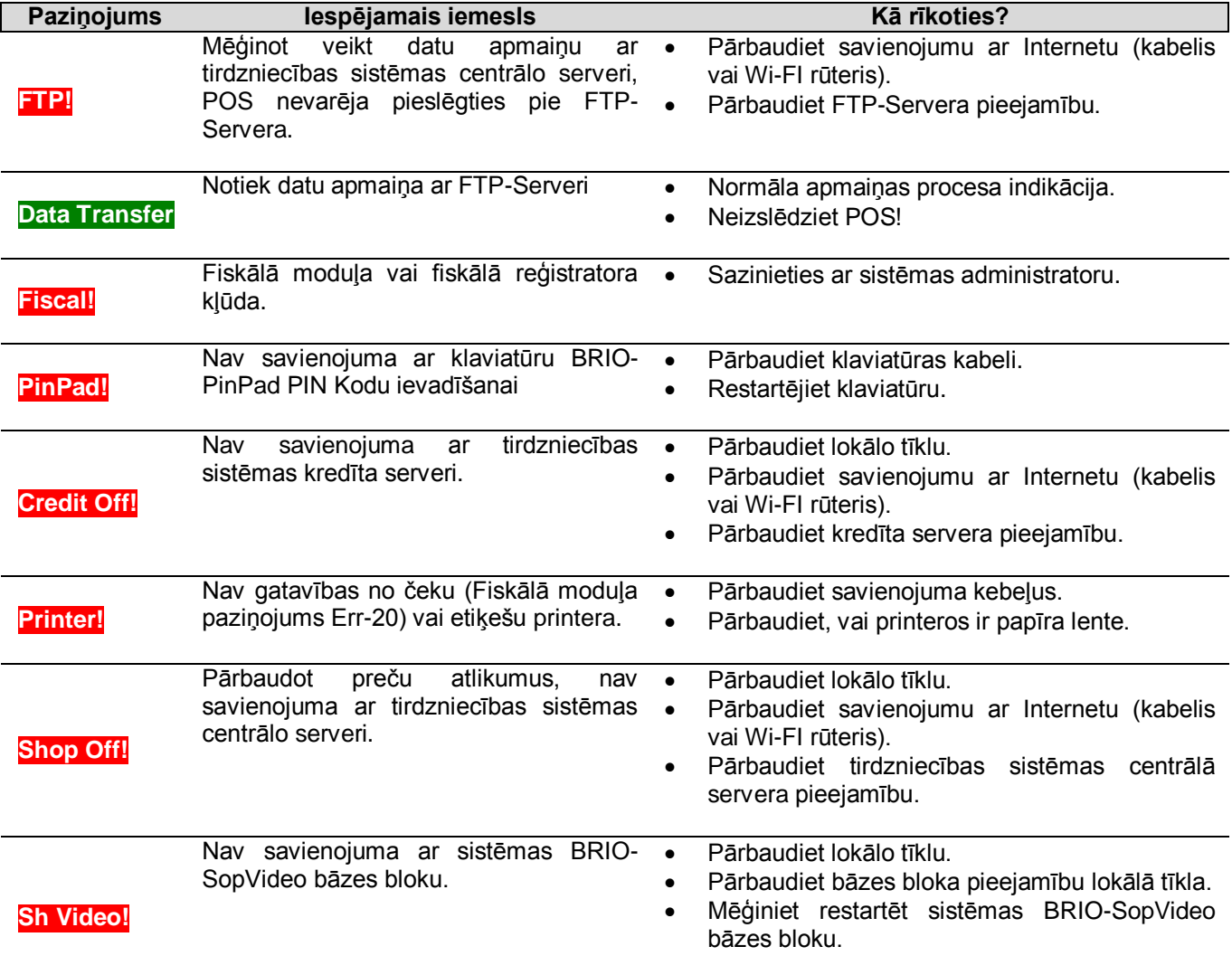

## <span id="page-33-2"></span><span id="page-33-0"></span>**5.2. AIZVIETOTĀJ ATTĒLU IZMANTOŠANA 5.2.1. DARBS AR ATTĒLIEM**

- BRIO ACTIVe POS ļauj atspoguļot uz pogām jebkuru attēlu, aizvietojot uzrakstu, kas definēts sistēmā "pēc noklusējuma".
- Lai uz pogām atspoguļotos attēli, tiem jāglabājas direktorijā **…/Images/keys/\*.bmp**
- Attēliem jābūt saglabātiem **\*.BMP** formātā un vairums pogām nepārsniegt **70 x 40 pikseļus**. Dažām pogām attēliem var būt citi izmēri.
- Veidojot attēlus, jāņem vērā, ka to atspoguļošanas laikā POS padarīs noteiktu krāsu par caurspīdīgu, ar kuru ir iezīmēts pikselis attēla apakšējā kreisajā stūrī.

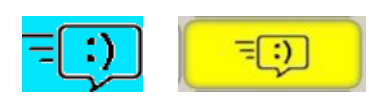

 Dotajā piemērā, piešķirot pogai **[Paziņojums]** attēlu **Messages.bmp**, par caurspīdīgu kļuva zilganzaļā fona krāsa, jo kreisais attēla apakšējais pikselis ir <mark>zilganzalā</mark> krāsā.

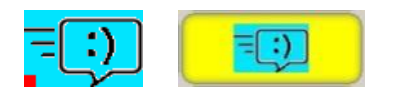

- Dotajā piemērā, piešķirot pogai **[Paziņojums]** attēlu **Messages.bmp**, zilganzaļā fona krāsa palika, jo kreisais attēla apakšējais pikselis bija speciāli iekrāsots ar sarkano, un tieši šī krāsa kļuva caurspīdīga, ja būtu vēl kaut kur sastopams uz attēla.
- Viens un tas pats aizvietotāj attēls var tikt izmantots aizvietošanā dažādām pogām.
- Lai precīzi uzzinātu, kāds attēls kādu pogu aizvieto uz POS-a ekrāna, izmantojiet testa aizvietotāj attēlus, kuri glabājas direktorijā **/Images/keystst/**… Uz katra testa attēla ir redzams faila nosaukums, kurā tas glabājas.
- Pārkopējiet tos direktorijā **/Images/keys/**… (Iepriekš saglabājot darba attēlu kopijas) un palaidiet POS-a programmu. Paskatoties uz dažādiem POS-a ekrāniem, Jūs uzreiz pamanīsiet, kādu pogu un kāds attēls aizvieto.

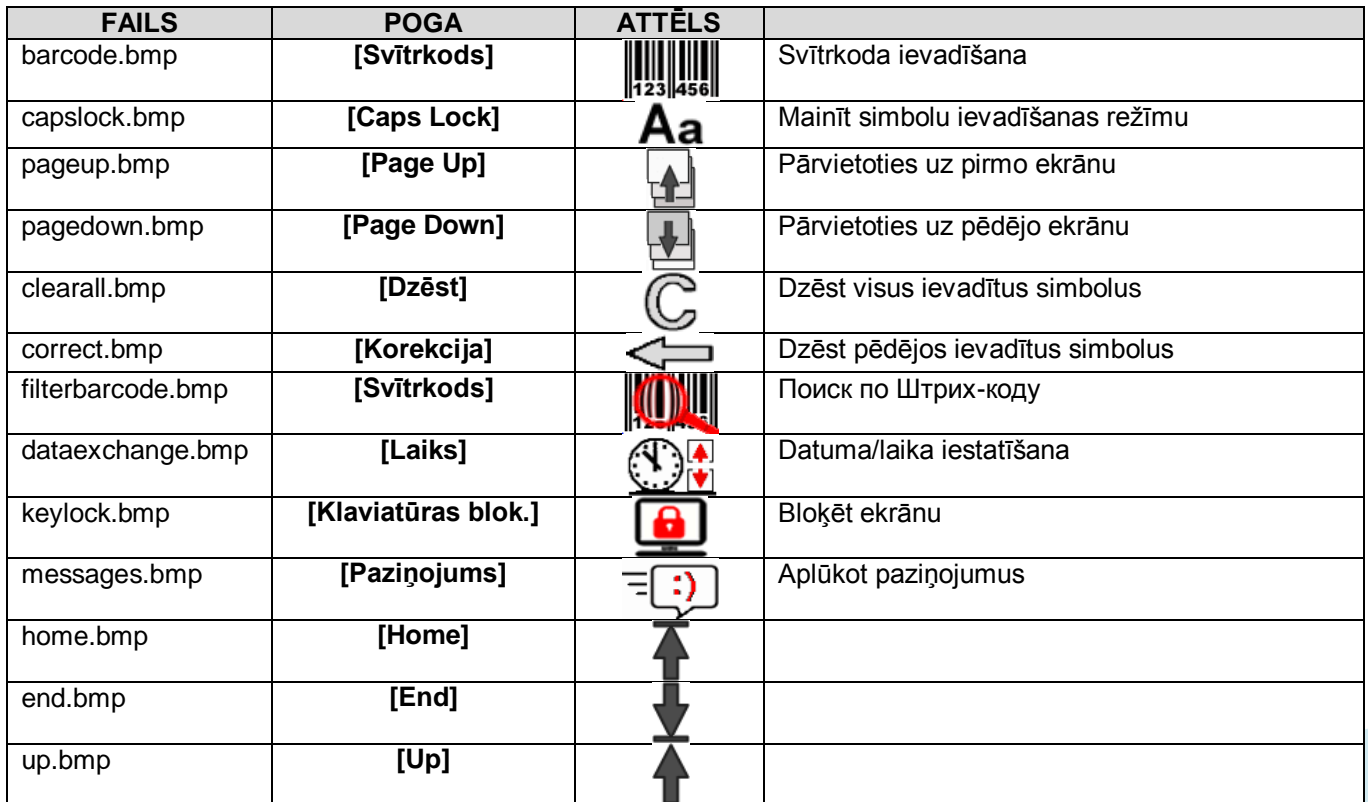

#### <span id="page-33-1"></span>**5.2.2. POGAS AR IEPRIEKŠ NOTEIKTIEM ATTĒLIEM.**

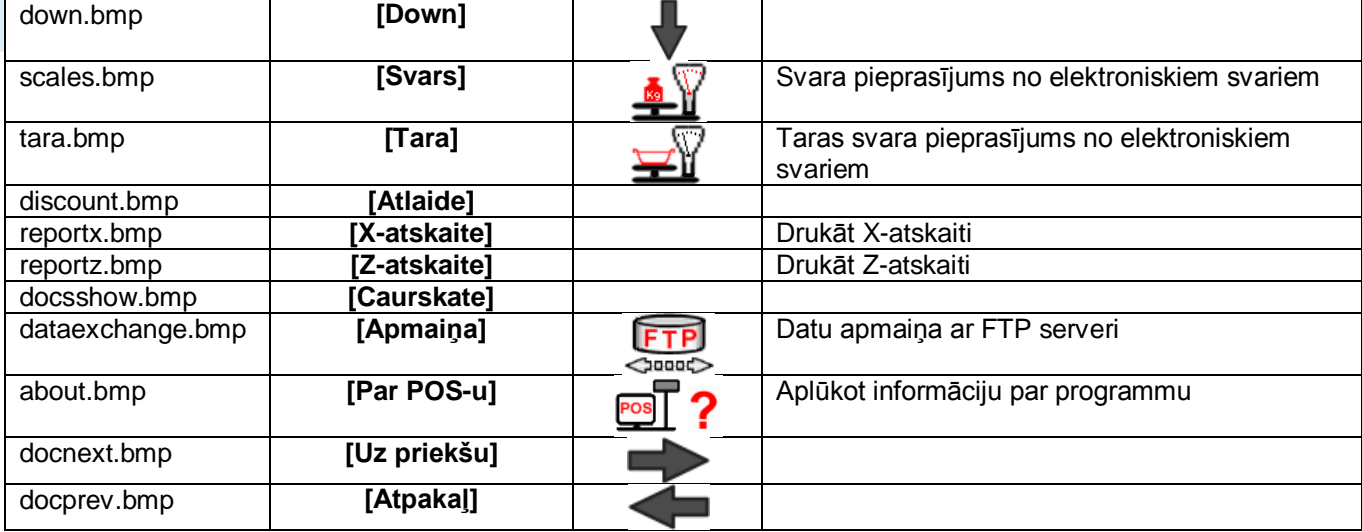

# <span id="page-34-0"></span>**5.2.3. PĀRĒJĀS POGAS, KURAS VAR IZMANTOT ATTĒLUS.**

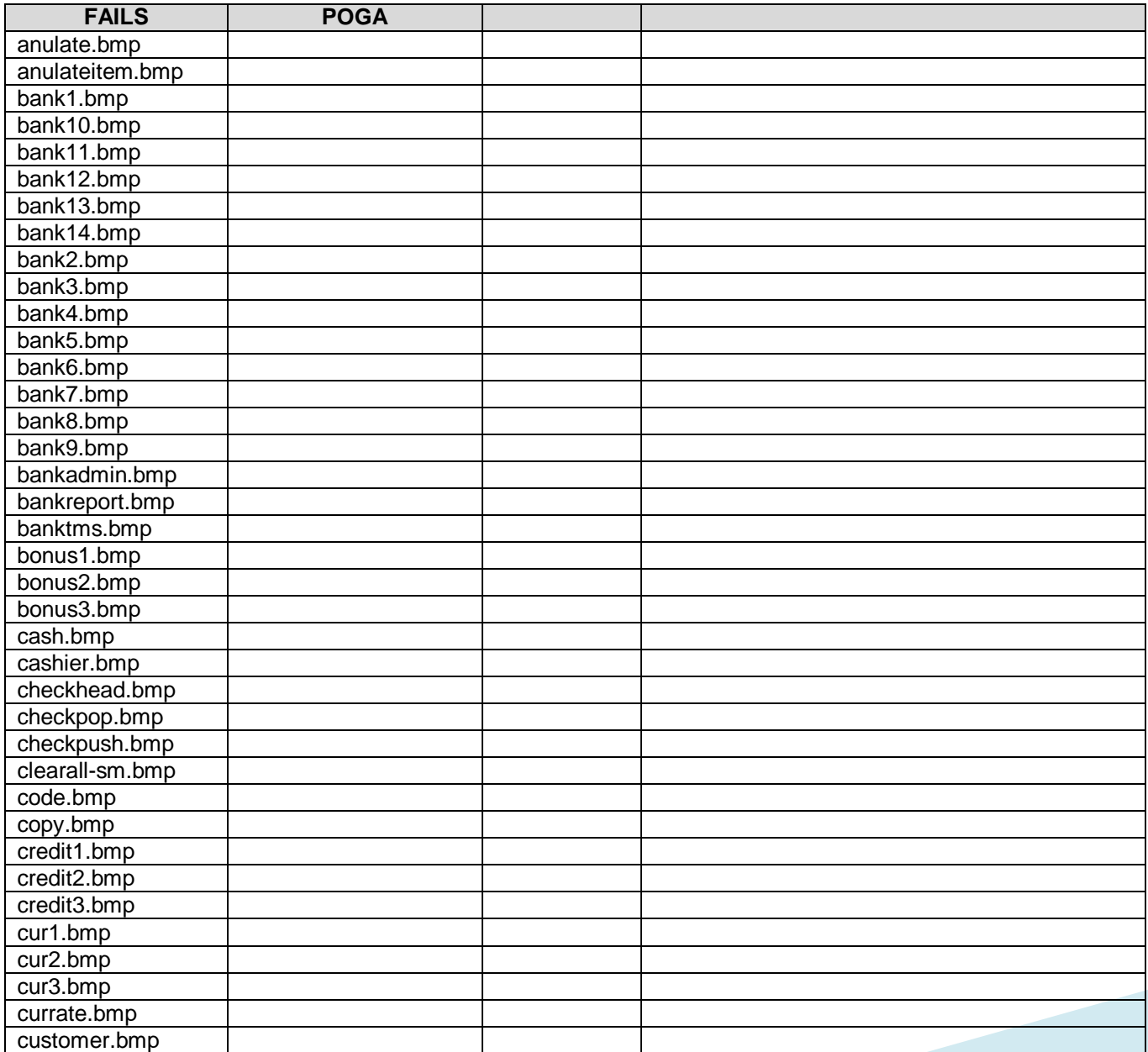

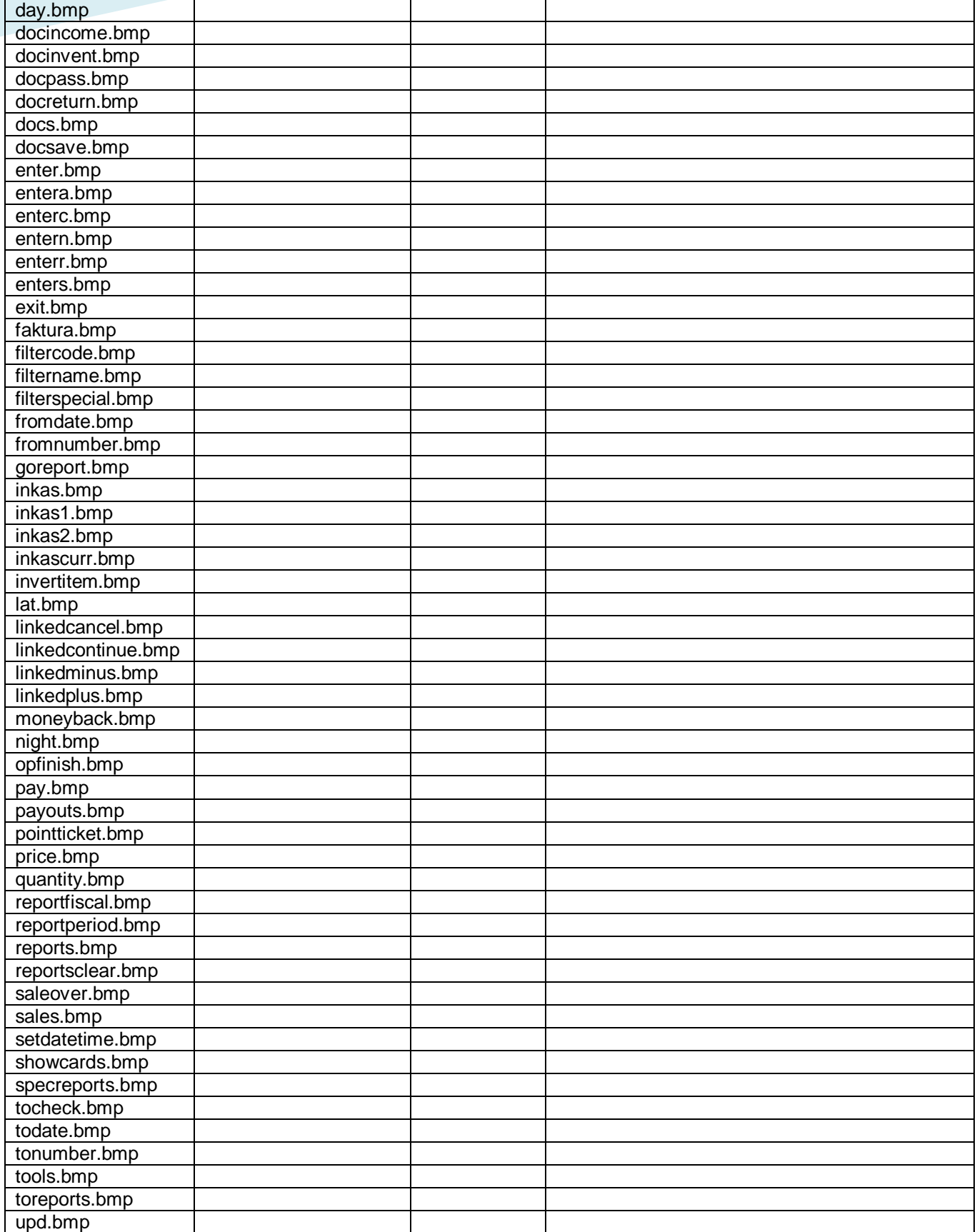